# 『新連合システム』 平成 20 年基準 経理システム 初期設定手順書

平成 23 年 4 月版 NRI 社会情報システム株式会社

# もくじ

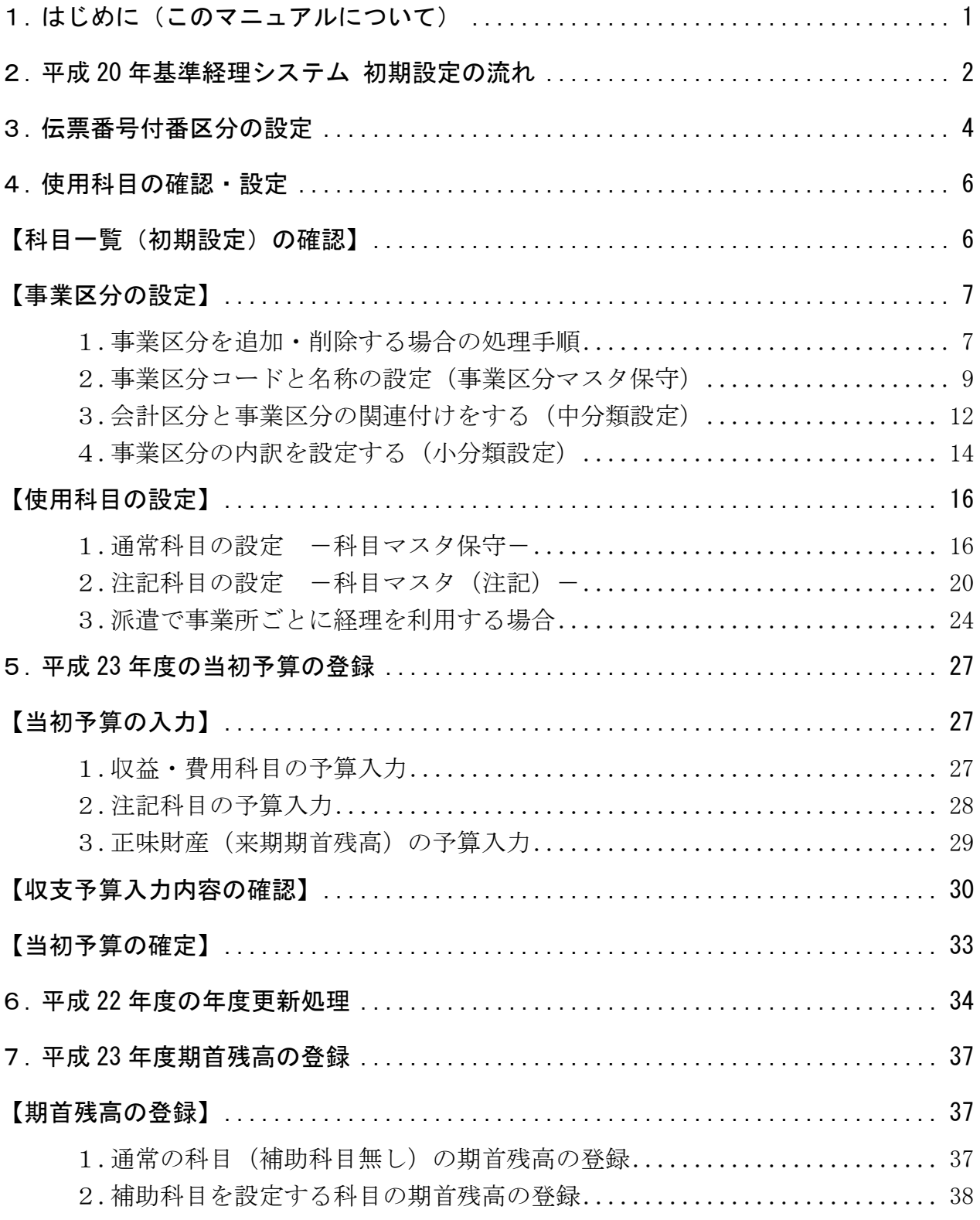

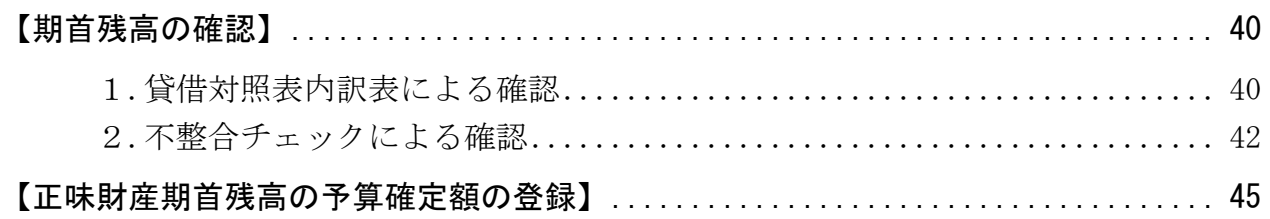

# ≪平成 23 年 4 月版 改訂内容≫

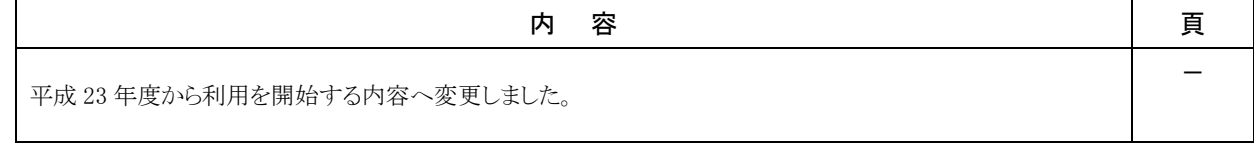

#### 1. はじめに(このマニュアルについて)

このマニュアルでは、平成 20 年基準経理システムのご利用を開始される際に必要な 初期設定について記載しています。

最初に、「2.平成 20 年基準システムの初期設定の流れ」(P2)をご確認ください。 この手順に沿って作業を行っていただき、表の「チェック欄」へ、処理した日付を ご記入いただくと、処理状況の確認ができ、設定漏れを防ぐことができます。

#### ■ 参照資料について

作業手順の中で、下記の資料が必要となる箇所がございます。あらかじめお手元にご用意い ただきますよう、お願いいたします。

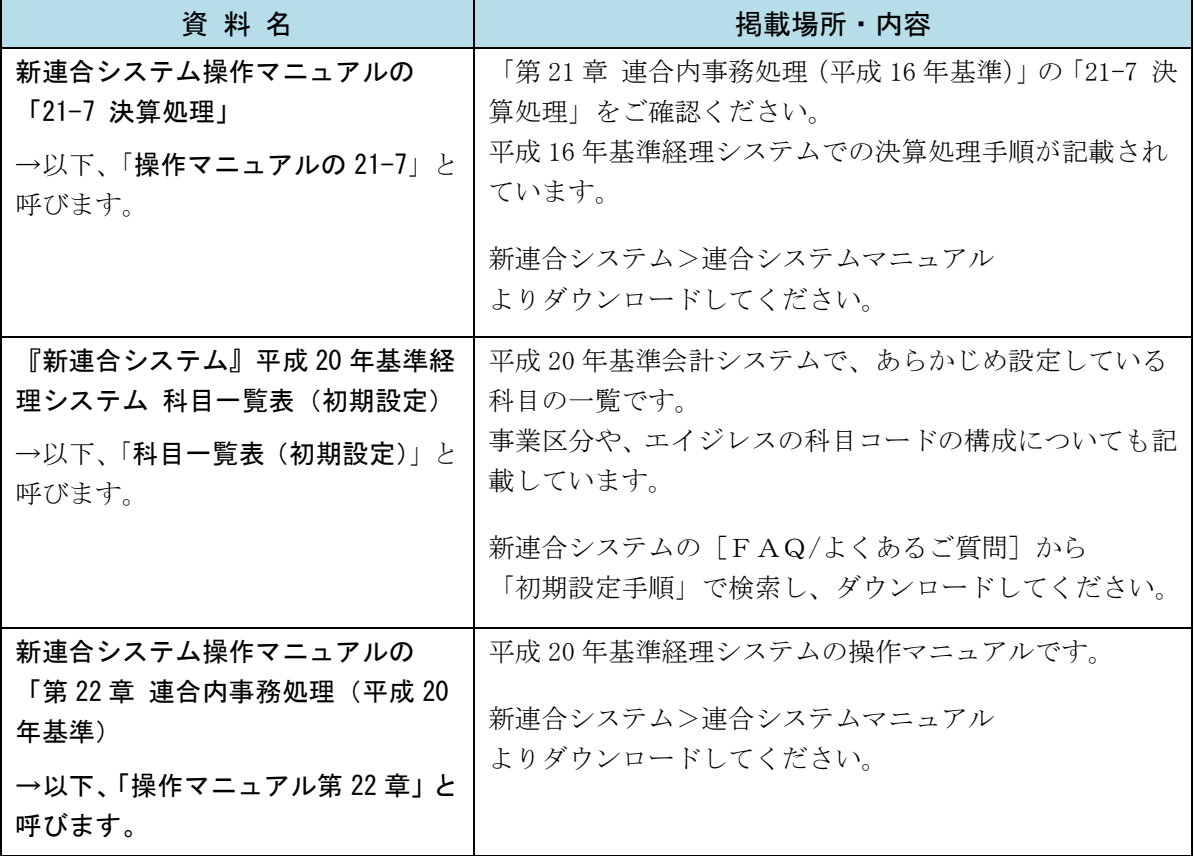

#### 2. 平成 20 年基準経理システム 初期設定の流れ

平成 23 年度より平成 20 年基準プログラムをご利用される場合は、以下の手順で 処理を行ってください。

【新】:平成 20 年基準経理システム(以下、「新システム」と呼びます。)での処理です。

【旧】:平成 16 年基準経理システム(以下、「旧システム」と呼びます。)での処理です。

事前:システムをご利用になる前に、準備が必要な内容です。

この内容および、平成 20 年公益法人会計基準の内容についてのご質問につきましては、上部団体、 会計事務所等へお願いいたします。

また、経理ポータルサイトの導入をご検討いただきますよう、お願いいたします。

処 理 せいしん 説 明 いっぱ 真|チェック欄 事前 |1)事業区分の検討など |事業区分の検討、資産(財産)の振り分け、 配賦基準などのルールの作成を行います。  $\overline{\phantom{0}}$ 事前 ┃2)平成 23 年度当初予算の┃平成 20 年基準に沿った予算を作成します。┃ ー 作成 ここから先↓の手順については、どれか 1 台のパソコンで設定してください。 (同時に複数台で設定作業をしないようご注意ください。) 【新】 3) 事業区分、科目などの | 新システムを利用するための、初期設定を 初期設定 行います。 ・伝票番号付番区分の設定 P4 ・使用科目の確認・設定 (事業区分・科目の設定) P6 【新】 4)平成 23 年度当初予算 の登録 平成23年度の当初予算を新システムへ入力 します。 P27 【旧】 5)平成 22 年度の決算 処理 旧システムにて、平成 22 年度の決算処理を 行います。操作手順については、 「操作マニュアルの 21-7」をご覧ください。 ※ 平成 23 年度以降、旧システムを利用し ない場合は、予算確定、年度更新の処理 は必要ありません。 旧システムでの決算処理は、 帳票出力で完了となります。 - 【新】 6)平成 22 年度の年度 更新処理 新システムにて平成22年度の年度更新を実 施し、処理年度を平成 23 年度にします。 P34

(チェック欄には、処理した日付などをご記入ください。)

次ページへ続きます。→

『新連合システム』H20 年基準経理システム (初期設定手順書)

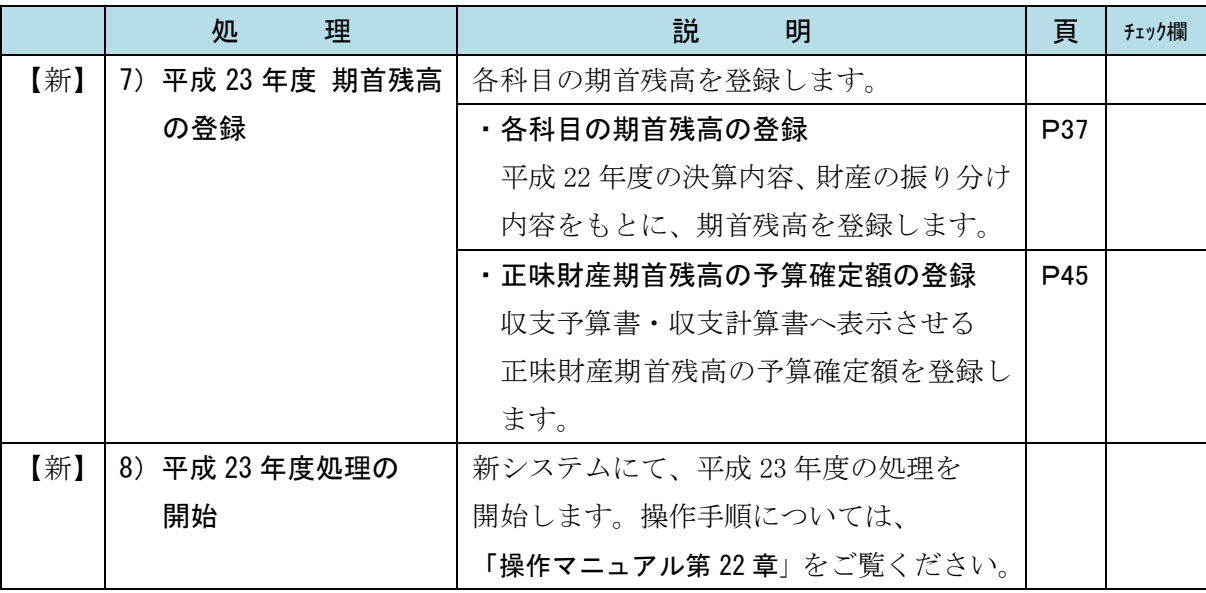

※ このマニュアルの次ページ以降に記載されている手順は、

[ 連合内事務処理 ] タブをクリックし、表示されるサイドメニューの[ <u>経理(20年基準)</u> ] の各画面から行います。

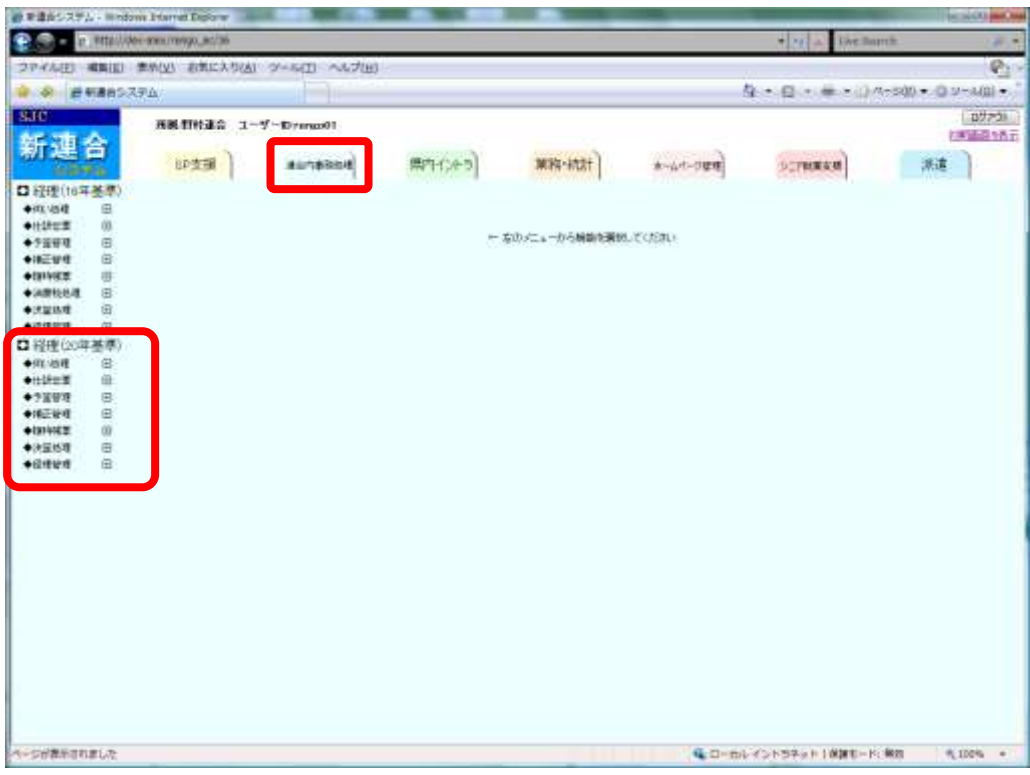

#### 3. 伝票番号付番区分の設定

「経理管理マスタ保守」にて、伝票番号付番区分を設定します。

# ■ 伝票番号付番区分とは・・・

伝票番号をシステムで自動採番するか、伝票入力時に手動で入力するかを設定します。 以下の 3 種類の伝票があり、それぞれ別に番号付番区分を設定します。

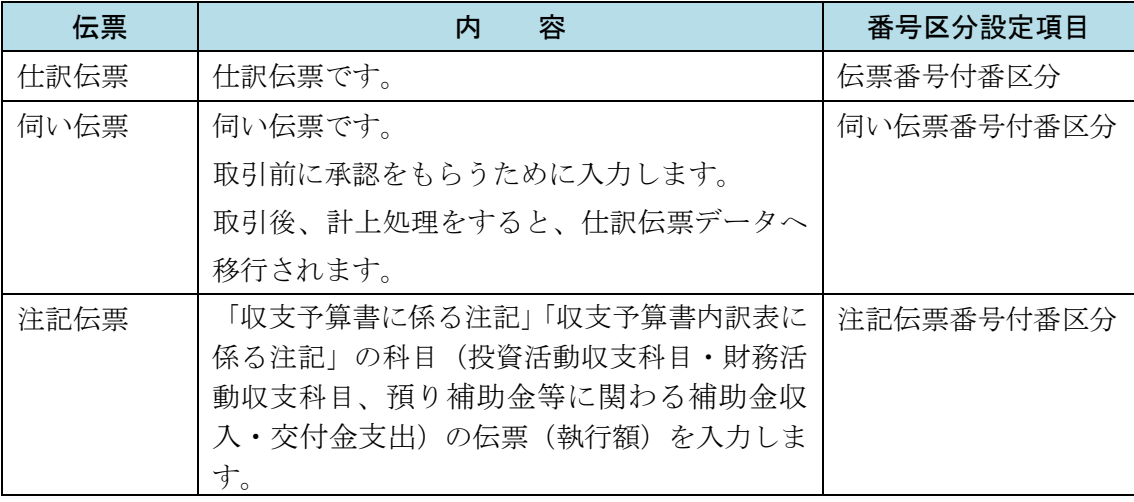

# ■ 設定手順

- (1) [ 連合内事務処理 ] タブをクリックし、表示される サイドメニューの[経理(20年基準)]の[経理管理]の[経理管理マスタ保守] をクリックします。
- (2) [伝票番号付番区分][伺い伝票番号付番区分][注記伝票番号付番区分]を設定し、 ■登録 | ボタンをクリックします。

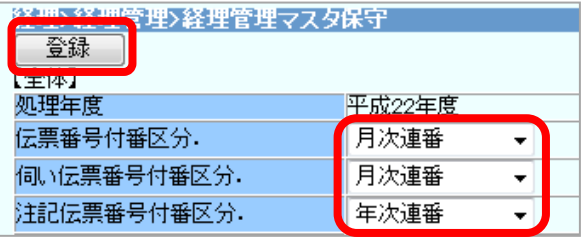

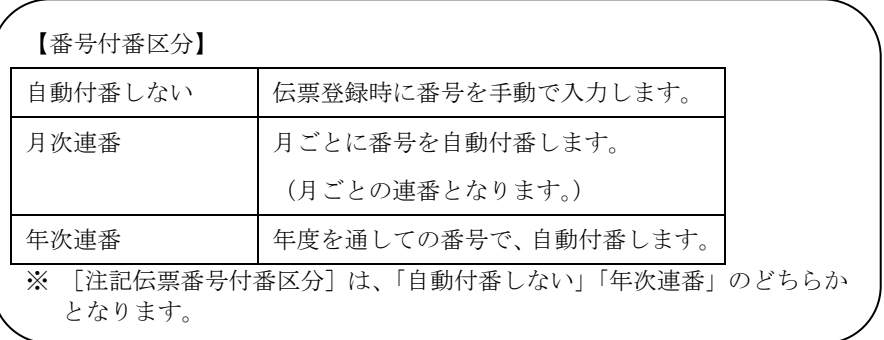

(3) 確認メッセージが表示されます。 OK ボタンをクリックします。

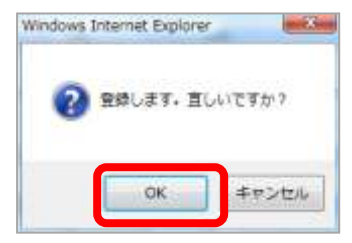

(4) 登録が完了すると、再度【経理管理マスタ保守】画面が表示されます。

#### 4. 使用科目の確認・設定

平成 23 年度で使用する科目の設定を行います。 平成 20 年基準経理システムでは、事業区分ごとに科目の使用設定を行います。

標準の事業区分・科目については、あらかじめ「当期使用」「来期使用」の設定をし ていますが、連合会様の使用状況に合わせての変更が必要です。

# 【科目一覧(初期設定)の確認】

「科目一覧表(初期設定)」をご確認いただき、事業区分ごとの科目の使用設定をご確認くだ さい。連合会様の使用状況と異なる場合は、設定変更を行ってください。

事業区分を追加・削除する場合は、科目の設定を行う前に事業区分の設定を行います。

● 事業区分の追加・削除・・・・・・P7  $\sim$  P15

● 使用科目の設定・・・・・・・・・P16  $\sim$  P26

### 【事業区分の設定】

事業区分の確認・設定を行います。

標準の事業区分については、あらかじめ設定をしていますが、連合会様の状況が初期設定と 異なる場合は、変更が必要です。

※ あらかじめ新連合システムで設定している事業区分については、「科目一覧表(初期設定)」 の「1.事業区分(初期設定)」(P1)をご覧ください。

#### 1. 事業区分を追加・削除する場合の処理手順

必要のない事業区分を削除したり、連合会様独自の事業区分を増やしたりする場合は、 以下の手順で行ってください。

※ 会計区分については、会計基準で決まっているため、追加・削除することはできません。

#### ■ 追加する場合

#### <中分類の追加>

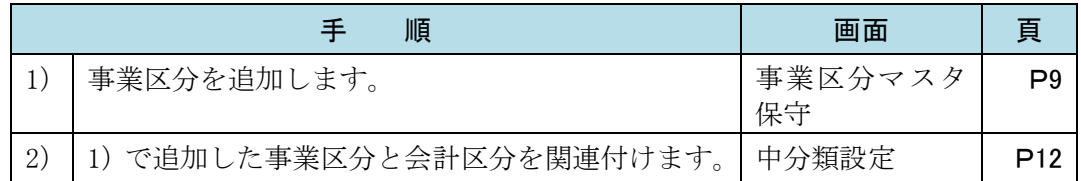

#### <小分類の追加>

※ 中分類が設定されていない場合は、中分類から先に追加してください。

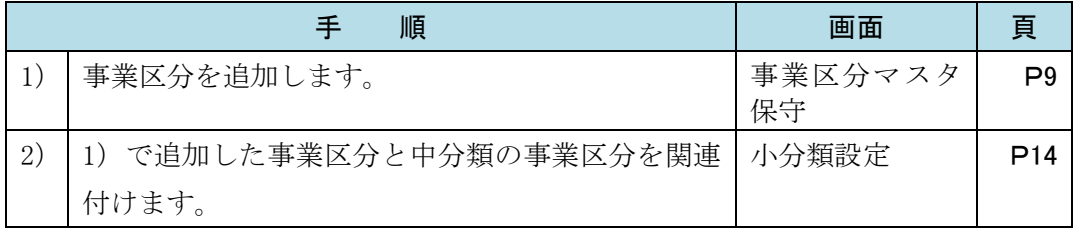

#### ■ 削除する場合

#### <中分類の削除>

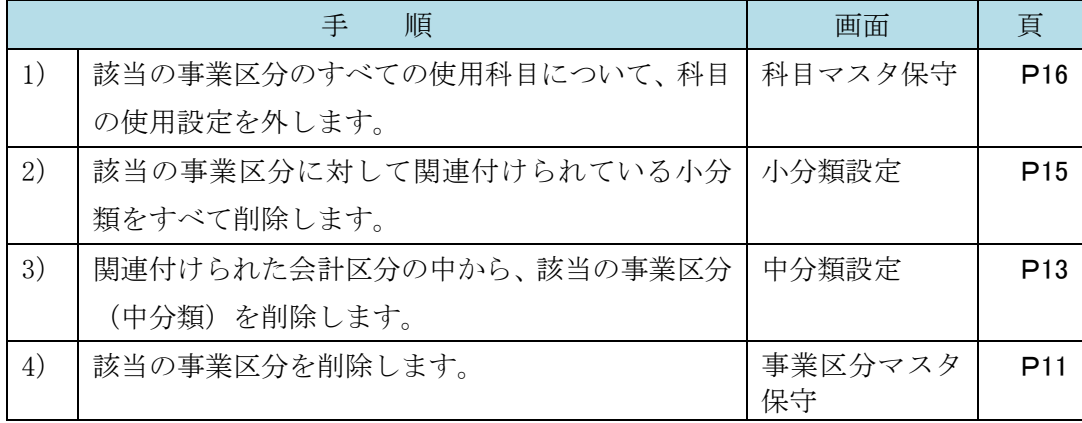

# <小分類の削除>

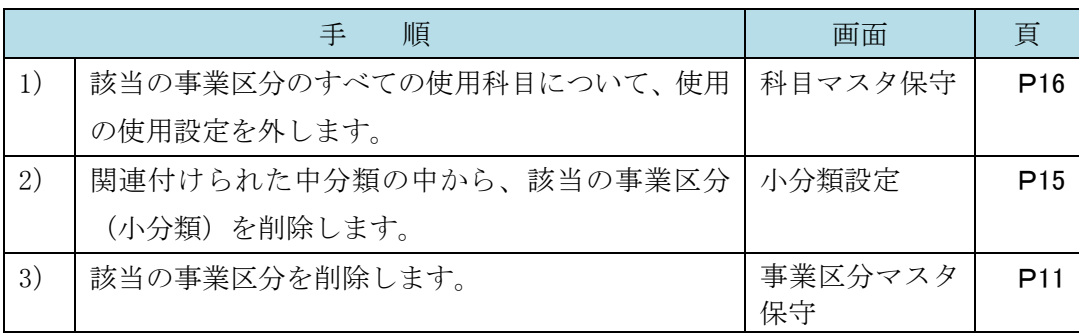

#### 2. 事業区分コードと名称の設定(事業区分マスタ保守)

事業区分マスタ保守では、事業区分(会計区分、事業区分、事業区分の内訳)の[コード] と[内容](名称)を登録します。

#### ■ 事業区分の追加

- (1) [ 連合内事務処理 ] タブをクリックし、表示される サイドメニューの[経理(20年基準)]の[経理管理]の[事業区分マスタ保守] をクリックします。
- (2) 【事業区分マスタ保守】画面が表示されます。

■通加 | ボタンをクリックします。

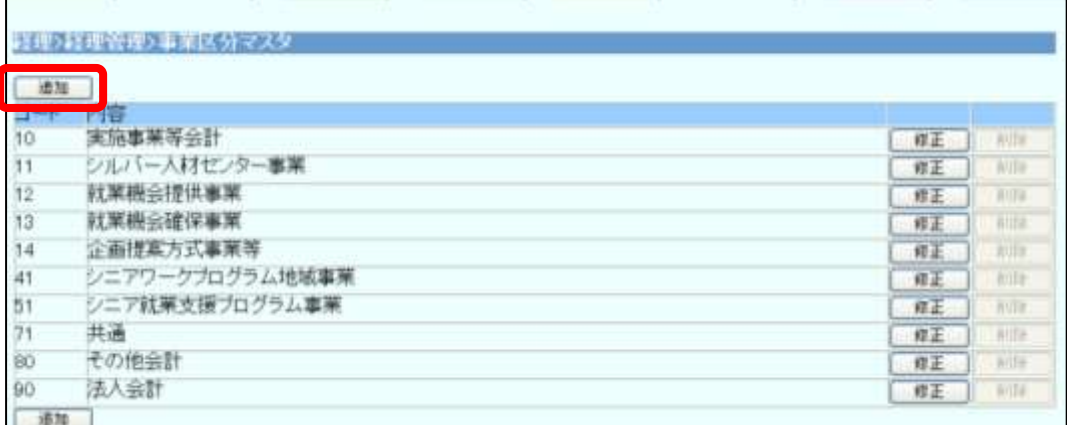

# (3) 【事業区分マスタ登録】画面が表示されます。

[コード](2 桁)と[内容](事業区分の名称。全角 30 文字以内。)を入力し、 登録 ボタンをクリックします。

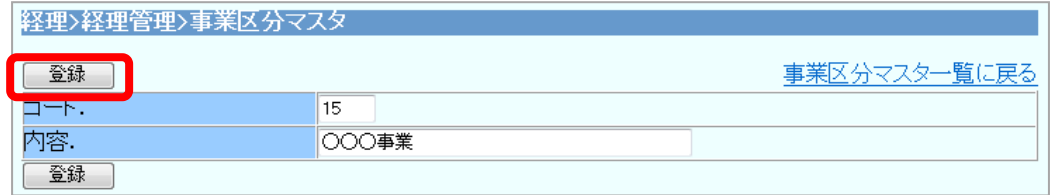

(4) 確認メッセージが表示されます。 OK ボタンをクリックします。

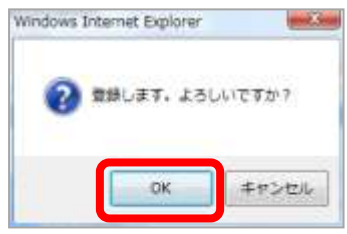

(5) 登録が完了すると、【事業区分マスタ保守】画面に戻ります。

#### ■ 事業区分の名称変更

- (1) [ 連合内事務処理] タブをクリックし、表示される サイドメニューの[経理(20年基準)]の[経理管理]の[事業区分マスタ保守] をクリックします。
- (2) 【事業区分マスタ保守】画面が表示されます。

修正する事業区分の右側にある「修正」ボタンをクリックします。

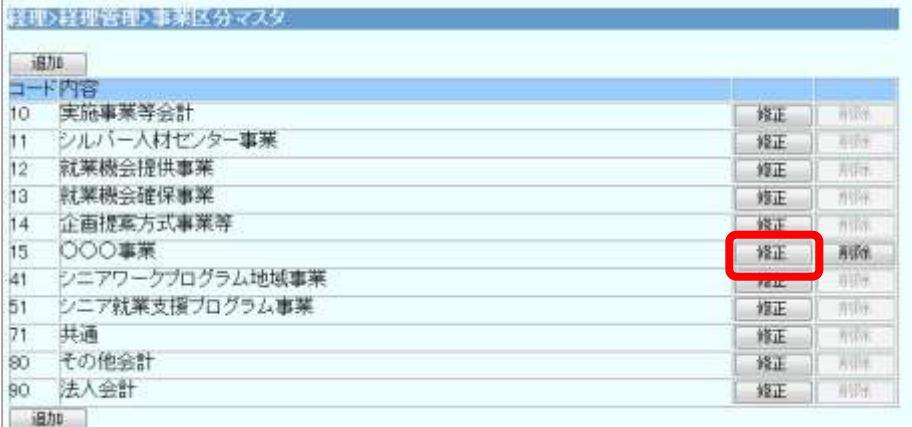

(3) [内容] (名称) を変更し、 **登録** | ボタンをクリックします。

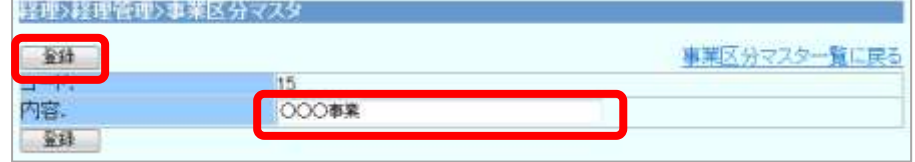

(4) 確認メッセージが表示されます。 OK ボタンをクリックします。

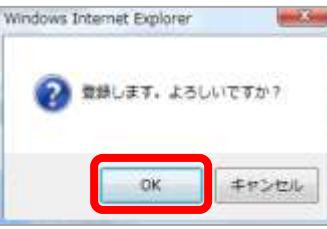

(5) 登録が完了すると、【事業区分マスタ保守】画面に戻ります。

#### ◆ 事業区分変更時の諸注意!

- ① 事業区分コードの変更はできません。
- ② 会計区分の名称は、移行期間中(公益社団・財団法人の認定を受ける前)の名称 を設定しています。 移行後(公益社団・財団法人の認定を受けた後)は、上記の手順で名称を変更して ください。

#### ■ 事業区分の削除

- (1) [ 連合内事務処理] タブをクリックし、表示される サイドメニューの[経理(20年基準)]の[経理管理]の[事業区分マスタ保守] をクリックします。
- (2) 【事業区分マスタ保守】画面が表示されます。

削除する事業区分の右側にある 削除 ボタンをクリックします。

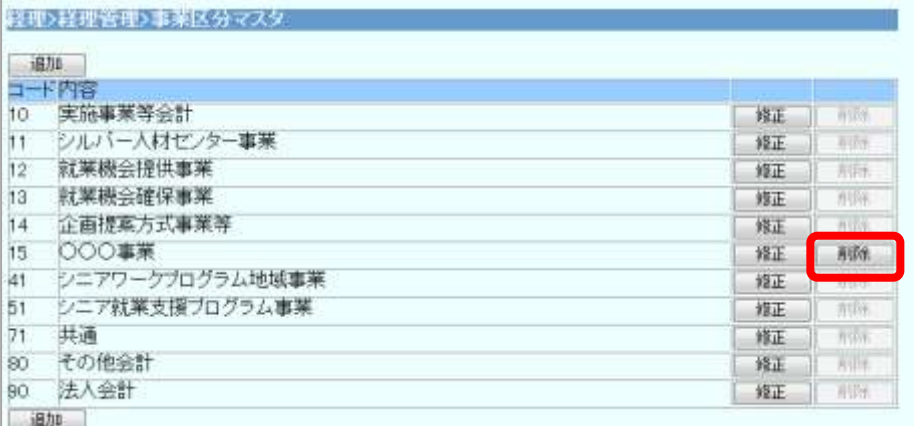

※ |削除 ボタンがグレーアウトしている事業区分は、削除できません。 これらの項目を削除する場合には、あらかじめ「中分類設定」「小分類設定」 もしくは「科目使用」との関連付けを削除してください。

(3) 確認メッセージが表示されます。 OK | ボタンをクリックします。

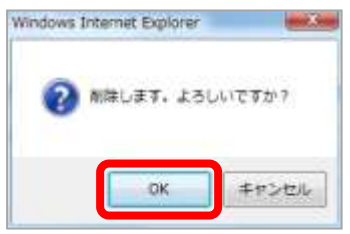

(4) 削除が完了すると、【事業区分マスタ保守】画面に戻ります。

### ◆ 事業区分マスタ削除時の諸注意!

- ① 会計区分を削除することはできません。
- ② 中分類に設定されている事業区分を削除するには、先に小分類設定・中分類設定に て削除が必要です。
- ③ 小分類に設定されている事業区分を削除するには、先に小分類設定にて削除が必要 です。

#### 3. 会計区分と事業区分の関連付けをする(中分類設定)

中分類設定では、会計区分と事業区分(中分類)の関連付けを行います。

#### ■ 中分類設定の追加

- (1) [ 連合内事務処理 ] タブをクリックし、表示される サイドメニューの[ 経理(20 年基準) ]の[ 経理管理 ]の[ 中分類設定 ] をクリック します。
- (2) 【中分類設定】画面が表示されます。

中分類を追加する『大分類』(会計区分)をプルダウンリストから選択して、 選択 | ボ タンをクリックします。

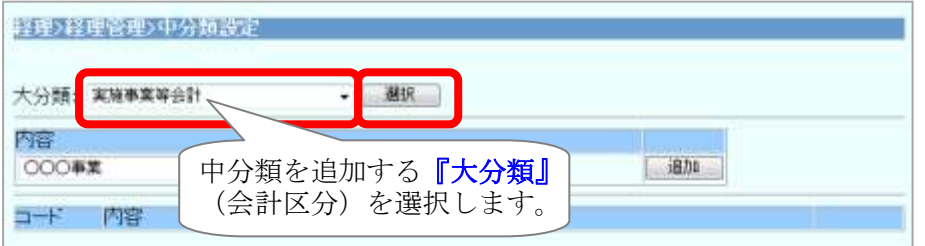

(3) 指定した『大分類』に関連付けられている『中分類』の一覧が表示されます。 「内容」から新たに『中分類』として追加する「事業区分」を選択し、「追加」ボタン をクリックします。

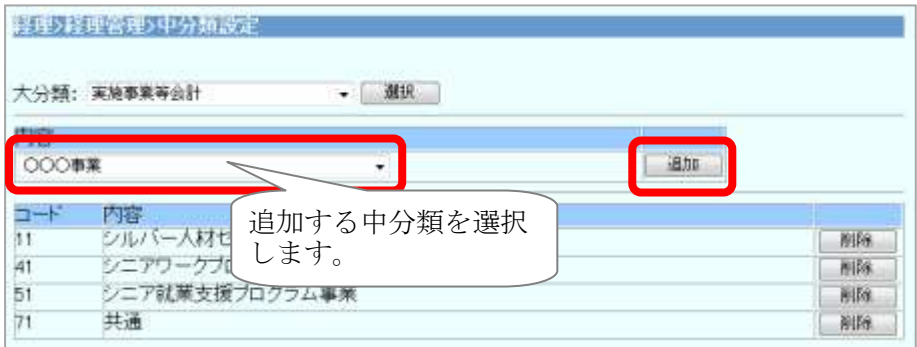

(4) 確認メッセージが表示されるので、 OK ボタンをクリックします。

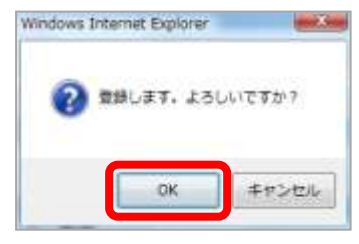

(5) 登録が完了すると、【中分類設定】画面に戻ります。

#### ■ 中分類設定の削除

- (1) [ 連合内事務処理] タブをクリックし、表示される サイドメニューの[ 経理(20 年基準) ]の[ 経理管理 ]の[ 中分類設定 ] を クリックします。
- (2) 【中分類設定】画面が表示されます。

中分類を削除する『大分類』(会計区分)をプルダウンリストから選択して、 選択 | ボ タンをクリックします。

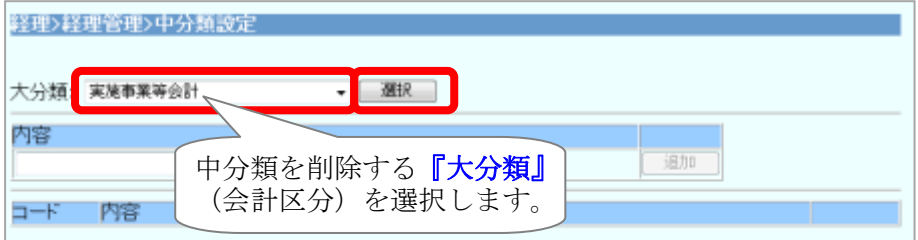

(3) 指定した『大分類』に関連付けられている『中分類』の一覧が表示されます。 削除する事業区分の右側にある 削除 ボタンをクリックします。

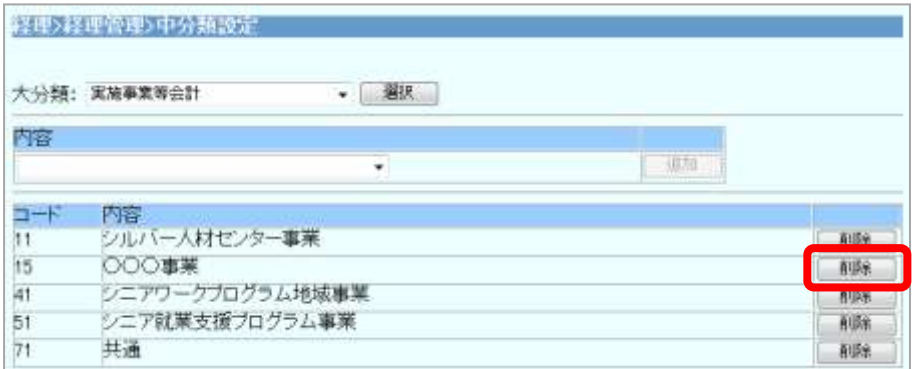

(4) 確認メッセージが表示されるので、 | OK | ボタンをクリックします。

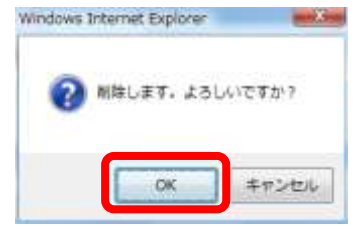

(5) 削除が完了すると、【中分類設定】画面に戻ります。

#### ◆「中分類設定」削除時の諸注意!

小分類が登録されている事業区分については、削除することはできません。 先に小分類設定にて、登録されている事業区分(小分類)をすべて削除してください。

#### 4. 事業区分の内訳を設定する(小分類設定)

小分類設定では、事業区分の中分類と小分類の関連付けを行います。

# ■ 小分類設定の追加

- (1) [ 連合内事務処理 ] タブをクリックし、表示される サイドメニューの[ 経理(20 年基準) ]の[ 経理管理 ]の[ 小分類設定 ] を クリックします。
- (2) 【小分類設定】画面が表示されます。

小分類を追加する『中分類』をプルダウンリストから選択して、展決』ボタンを クリックします。

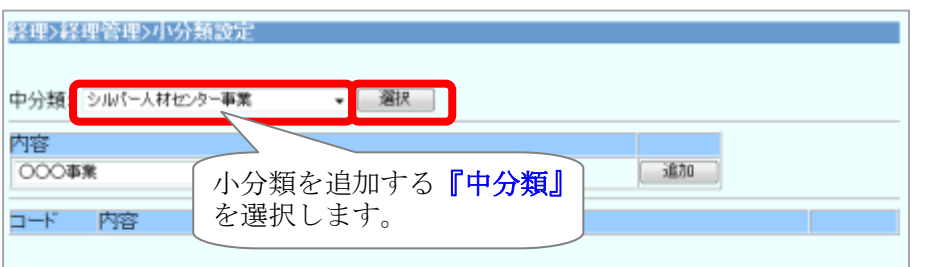

(3) 指定した『中分類』に関連付けられている『小分類』の一覧が表示されます。 ■内容』から新たに『小分類』として追加する「事業区分」を選択し、 追加 ボタンをクリックします。

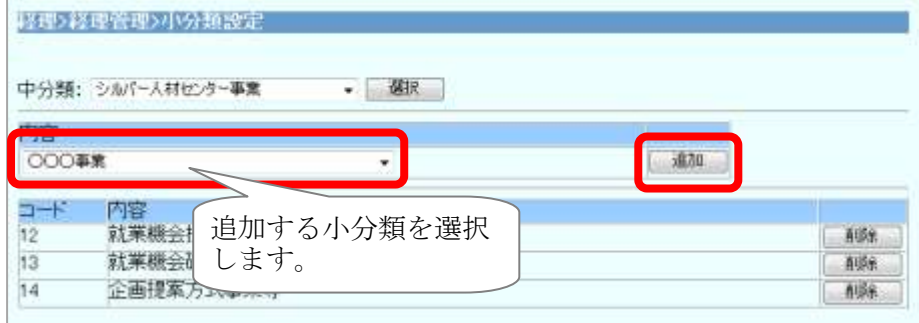

(4) 確認メッセージが表示されるので、 OK ボタンをクリックします。

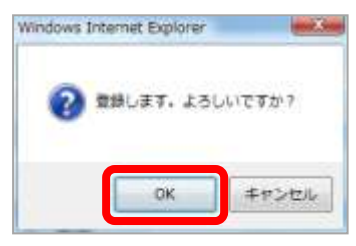

(5) 登録が完了すると、【小分類設定】画面に戻ります。

#### ■ 小分類設定の削除

- (1) [ 連合内事務処理] タブをクリックし、表示される サイドメニューの[ 経理(20 年基準) ]の[ 経理管理 ]の[ 小分類設定 ] を クリックします。
- (2) 【小分類設定】画面が表示されます。

小分類を削除する『中分類』をプルダウンリストから選択して、「選択」ボタンを クリックします。

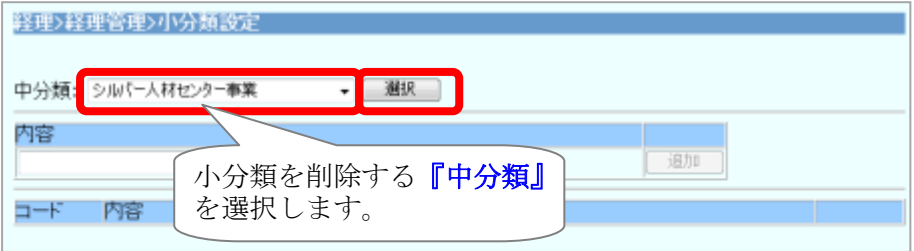

(3) 指定した『中分類』に関連付けられている『小分類』の一覧が表示されます。 削除する事業区分の右側にある 削除 ボタンをクリックします。

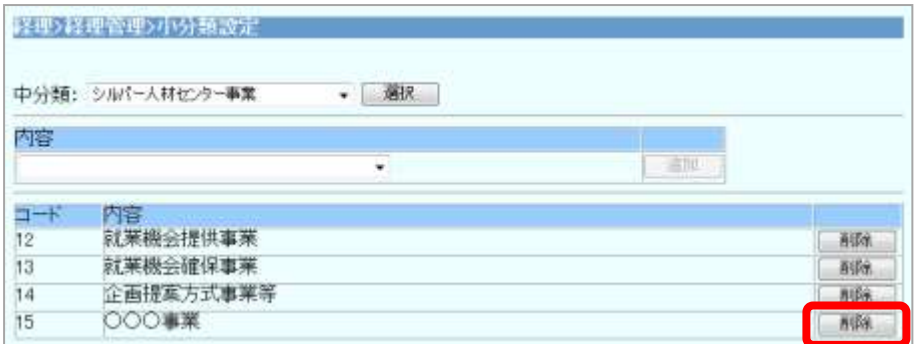

(4) 確認メッセージが表示されるので、 | OK | ボタンをクリックします。

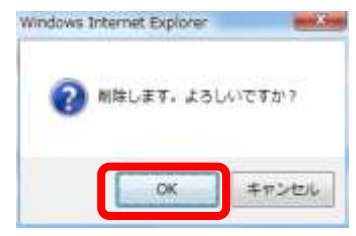

(5) 削除が完了すると、【小分類設定】画面に戻ります。

#### 【使用科目の設定】

科目の使用設定を行います。

通常の科目(資産・負債・正味財産・収益・費用)と、注記科目(投資活動収支科目・財務 活動収支科目、預り補助金等に関わる補助金収入・交付金支出)は、設定画面が異なります。

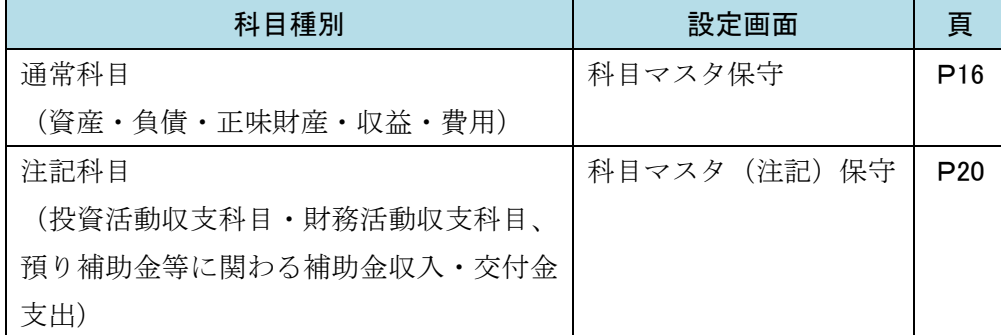

また、派遣で事業所(拠点センター)ごとに経理を利用する場合は、「3.派遣で事業所ごとに 経理を利用する場合」(P24)もご覧ください。

#### 1. 通常科目の設定 一科目マスタ保守ー

あらかじめ新連合システムで設定している通常科目のコードおよび使用区分については、 「科目一覧表(初期設定)」の【科目マスタ保守 科目一覧(初期設定)】(P4~P9)をご 覧ください。

#### ■ 科目一覧(初期設定)内の科目の設定を変更する場合

「使用する」へ設定する場合は、上位科目→下位科目の順に設定してください。 「使用しない」へ設定する場合は、下位科目→上位科目の順に設定してください。

(1) [ 連合内事務処理 ] タブをクリックし、表示される

サイドメニューの[ 経理(20 年基準) ]の[ 経理管理 ]の[ 科目マスタ保守 ] を クリックします。

(2) 【科目マスタ保守】画面が表示されます。

一覧の中(※)から該当科目の『科目使用』の | 修正 | ボタンをクリックします。

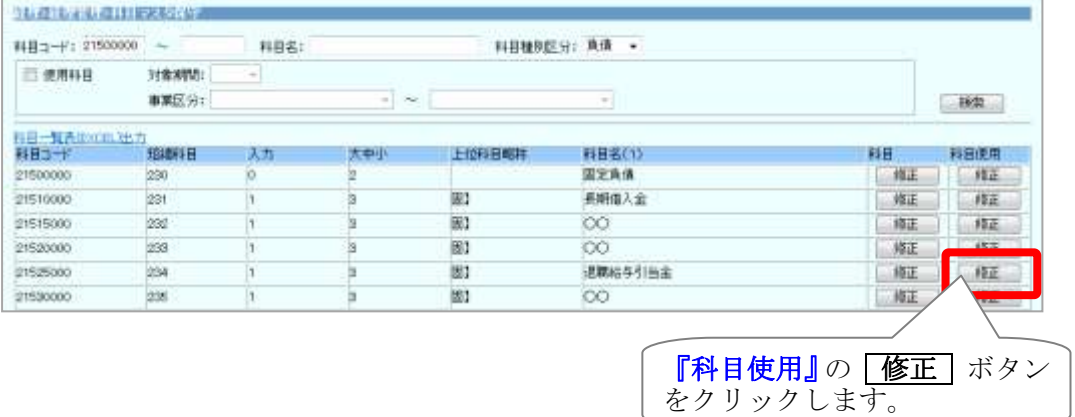

※ 一覧には、登録済みの全ての科目が表示されます。画面上部の検索条件を指定して、 検索 ボタンをクリックすると絞り込みも可能です。(次ページをご覧ください。) (科目マスタ保守 科目の検索条件)

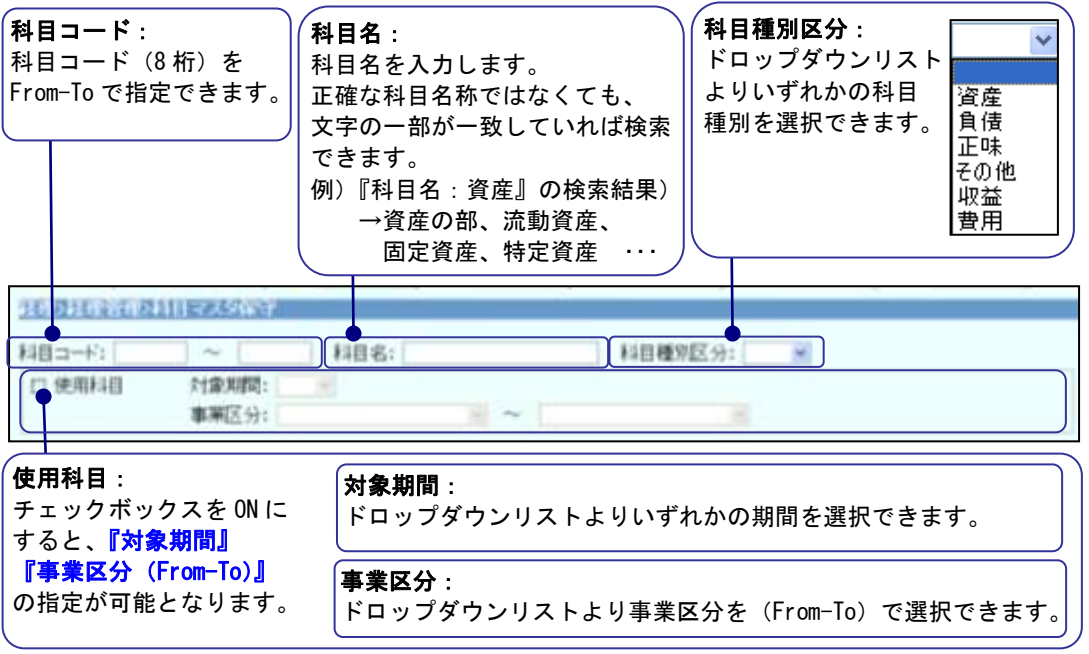

# (3) 【科目使用マスタ修正】画面が表示されます。

「使用する/しない」をラジオボタンで選択し、 | 登録 | ボタンをクリックします。

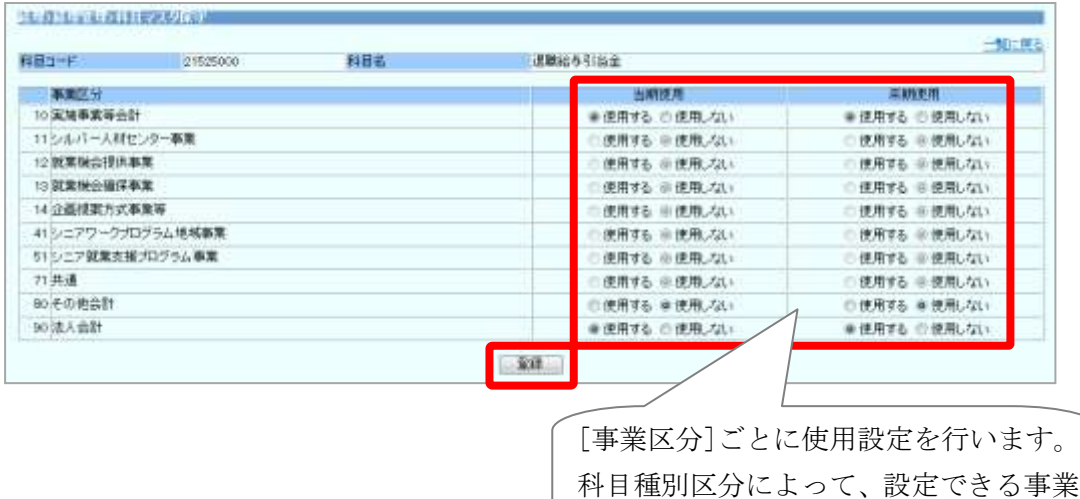

- ※ 科目種別区分と設定可能な事業区分について
	- ① 科目の使用設定をする場合は、上位科目→下位科目の順に設定してください。

区分が決まっています。(※)

- ② 科目の使用設定を外す場合は、下位科目→上位科目の順に設定してください。
- ③ 科目種別によって、使用設定できる事業区分が決まっています。

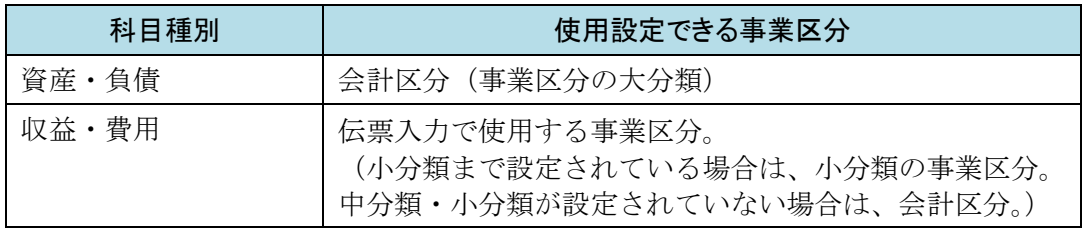

#### ■ 科目一覧(初期設定)にない科目を設定する場合

科目一覧(初期設定)の中にない科目を設定する場合は、予備コード(※)を利用します。 大科目から設定する場合は、大科目→中科目の順に設定してください。

※ 予備コード: 科目名に「○○」が付いている科目です。

中科目や小科目を追加する場合は、上位科目と上 3 桁または 5 桁が同一の予備コードを 選択してください。

科目コードの構成については、「科目一覧表(初期設定)」(P2)をご覧ください。

- (1) [ 連合内事務処理] タブをクリックし、表示される サイドメニューの[ 経理(20 年基準) ]の[ 経理管理 ]の[ 科目マスタ保守 ] を クリックします。
- (2) 【科目マスタ保守】画面が表示されます。 検索条件で、設定する科目の[科目種別区分]を設定し、科目を絞り込みます。 (科目の検索については、P17 をご覧ください。)
- (3) 予備コードの中で、大中小区分(※)が一致していて、設定したい位置にある 『科目』の 修正 ボタンをクリックします。

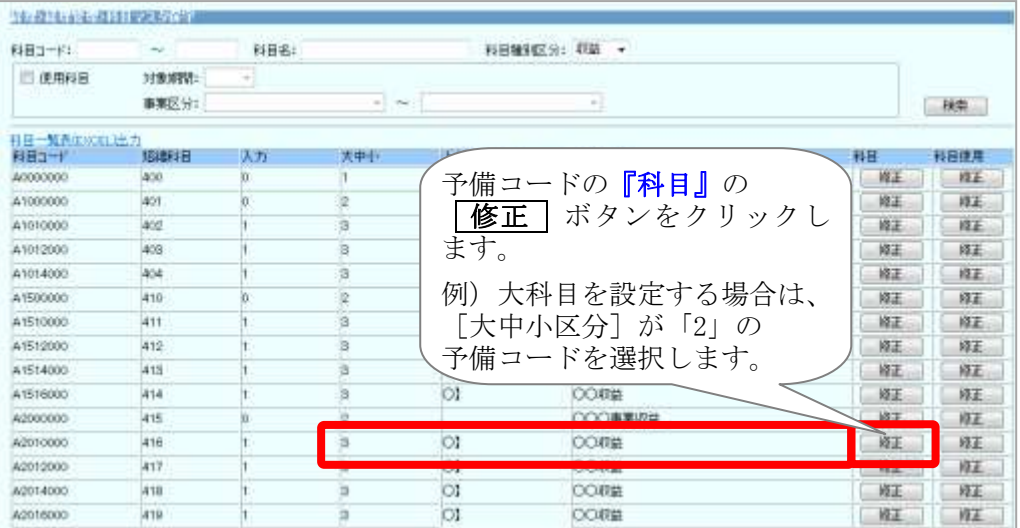

#### ※ 大中小区分について:

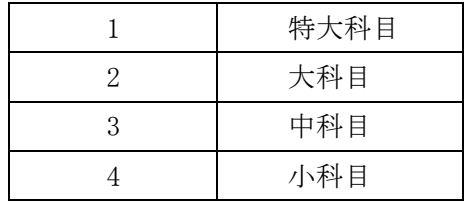

(4) 【科目マスタ修正】画面が表示されます。

[科目名]等を入力し、 登録 ボタンをクリックします。

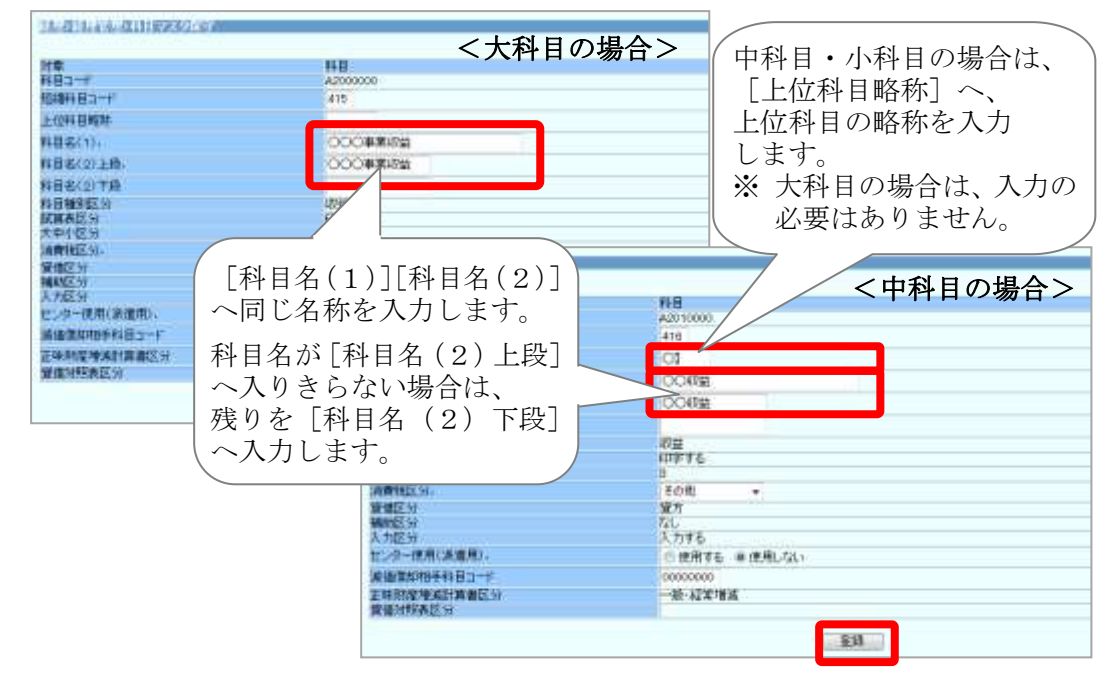

- (5) 登録が完了すると、【科目マスタ保守】画面に戻ります。
- (6) 設定した科目の使用設定を行います。 科目使用設定については、P16 (2) ~ P17 (3) をご覧ください。

#### 2. 注記科目の設定 一科目マスタ (注記) ー

注記科目は、通常科目とは異なり、初期設定では使用科目が設定されていません。 上位科目から順番に使用科目を設定してください。

あらかじめ新連合システムで設定している科目のコードについては、「科目一覧表(初期 設定)」の【科目マスタ保守(注記) 科目一覧(初期設定)】(P10~P11)をご覧くださ い。

例:什器備品購入支出 の使用設定をする場合

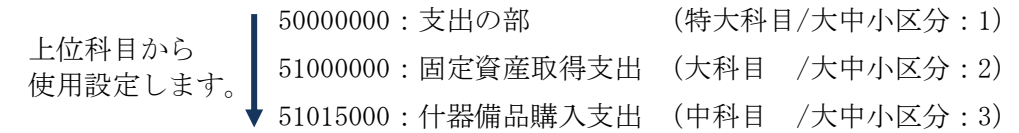

#### ■ 注記科目の科目種別区分

科目コードの 1 桁目は、科目種別を表しています。

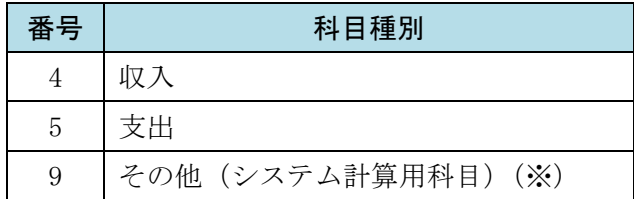

※ 科目種別区分「9:その他」の科目は、伝票入力や予算入力では使用しませんが、 注記伝票の相手科目となる「資金」が含まれているため、使用設定が必要です。 「実施事業等会計」「法人会計」については、初期設定であらかじめ使用設定をしていま すが、「その他会計」については、設定をしていません。

「その他会計」をご利用の連合会様は、下記の科目について、上から順番に使用設定し ていただきますよう、お願いいたします。

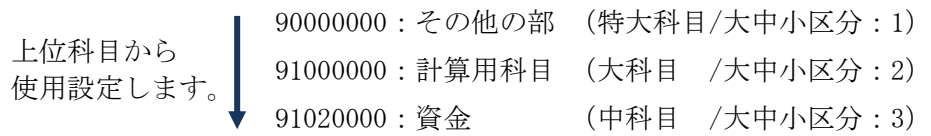

をクリックします。

ドロップダウンリストより事業区分を(From-To)で選択できます。

#### ■ 科目一覧(初期設定)内の科目を設定する場合

- (1) [ 連合内事務処理] タブをクリックし、表示される サイドメニューの[経理(20年基準)]の[経理管理]の[科目マスタ保守(注記)] をクリックします。
- (2) 【科目マスタ保守(注記)】画面が表示されます。

一覧の中(※)から該当科目の『科目使用』の | 修正 | ボタンをクリックします。

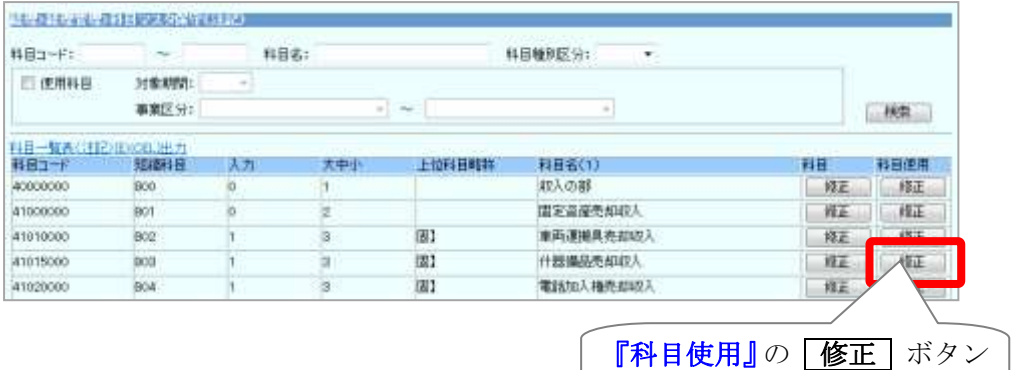

※ 一覧には、登録済みの全ての科目が表示されます。検索条件を指定して、 検索 ボタンをクリックすると絞り込みも可能です。

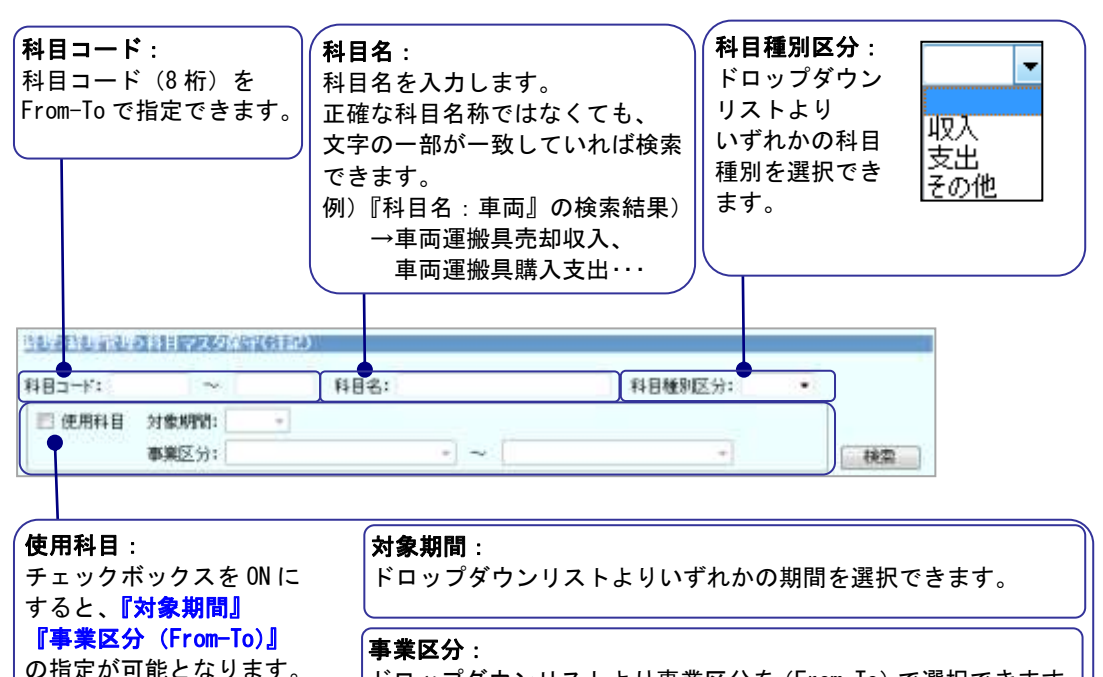

(3) 【科目使用マスタ修正】画面が表示されます。

「使用する/しない」をラジオボタンで選択し、 | 登録 | ボタンをクリックします。

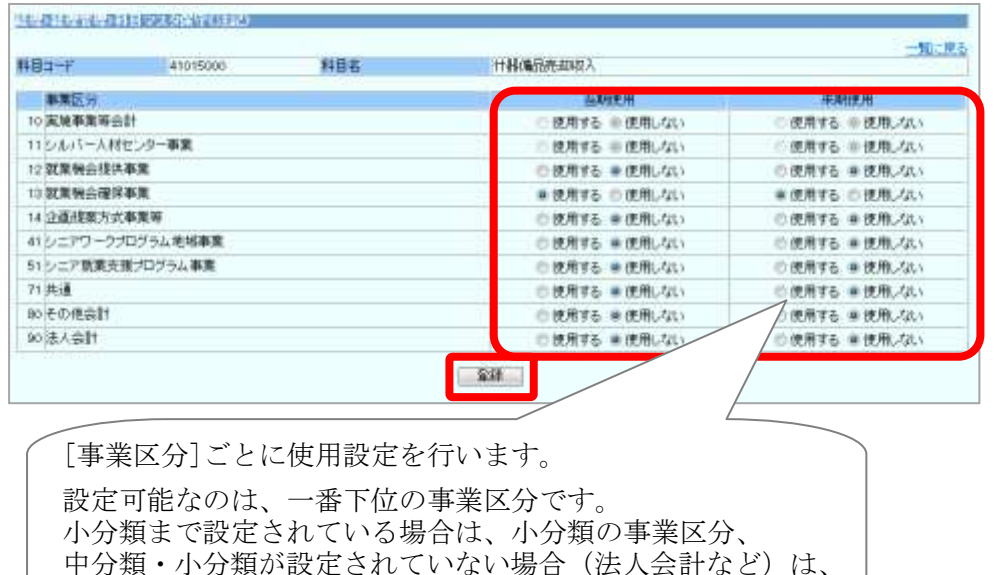

■ 科目一覧(初期設定)に無い科目を設定する場合

設定したい位置にある予備コード(※)をご利用ください。 ※ 予備コード:科目名に「○○」が付いている科目です。

会計区分(大分類)にチェックを入れます。

(1) [ 科目マスタ保守(注記)]を開き、設定したい位置にある予備コードの『科目』 の | 修正 | ボタンをクリックします。

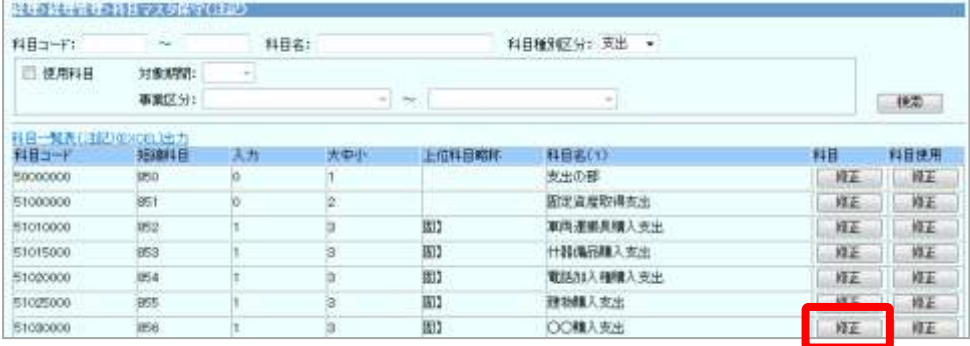

(2) [科目名(1)][科目名(2)]へ科目名を入力し、登録 ボタンをクリックしま す。

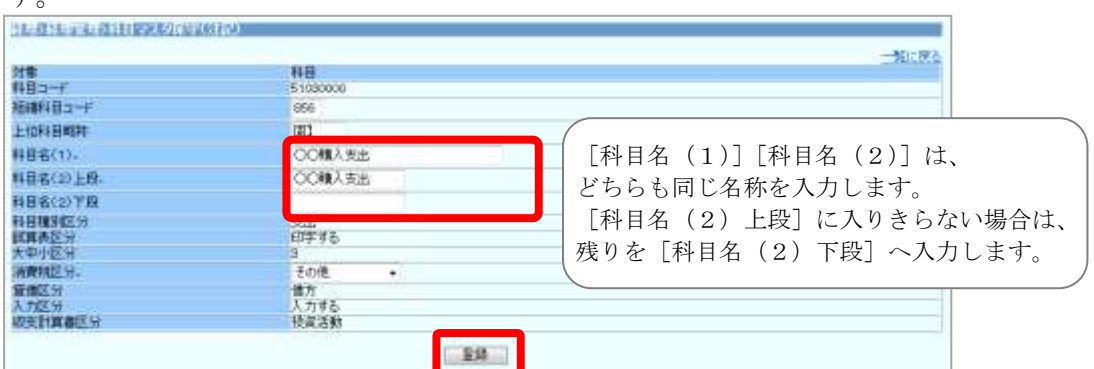

- (3) [ 科目マスタ保守(注記) ]の一覧画面に戻ります。
- (4) 設定した科目の使用設定を行います。 科目の使用設定については、P21(2)~ P22(3)をご覧ください。

#### 3. 派遣で事業所ごとに経理を利用する場合

派遣で事業所(拠点センター)ごとに経理を利用する場合は、事業所で利用する科目につ いて、[センター使用(派遣用)]を「使用する」へ設定します。 補助科目で利用する場合は、科目の[センター使用(派遣用)]を「使用する」へ設定し た後、補助科目の「センター使用(派遣用)]を「使用する」に設定します。

#### ■ 科目のセンター使用設定

「センター使用(派遣用)」を「使用する」へ設定するには、あらかじめ使用科目に設定(※) されている必要があります。

※ 『科目使用』にて、1 つ以上の事業区分が「使用する」に設定されている状態です。 設定手順については、「■科目一覧(初期設定)内の科目の設定を変更する場合」(P16) をご覧ください。

また、初期設定では、すべての科目の「センター使用(派遣用)]は「使用しない」に設定 されています。「使用する」へ設定する場合は、上位の「特大科目」から順番に「使用する」 へ設定してください。

例)「普通預金」の[センター使用(派遣用)]を設定する場合:

「資産の部」(特大科目)→「流動資産」(大科目)→「現金預金」(中科目)→「普通預金」 の順に設定します。

- (1) [ 連合内事務処理 ] タブをクリックし、表示される サイドメニューの[ 経理(20 年基準) ]の[ 経理管理 ]の[ 科目マスタ保守 ] を クリックします。
- (2) 【科目マスタ保守】画面が表示されます。

一覧の中から該当科目の『科目』の「修正」ボタンをクリックします。

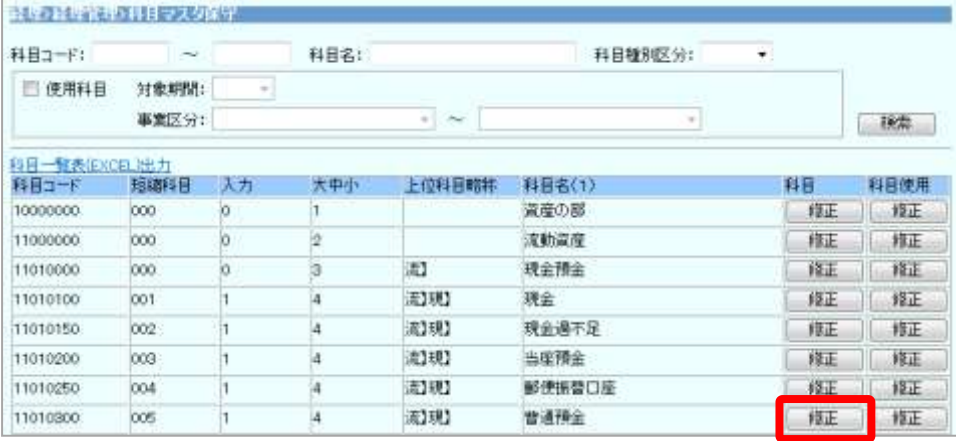

(3) [センター使用(派遣用)]を「使用する」へ設定し、图録 ボタンをクリック します。

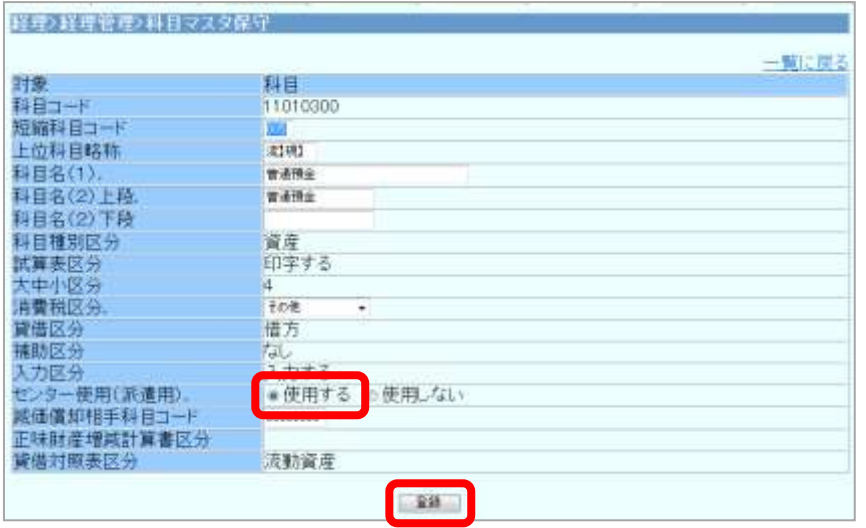

(4) 確認メッセージが表示されるので、 OK ボタンをクリックします。

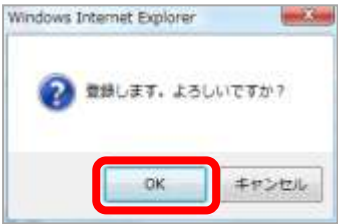

(5) 登録が完了すると、【科目マスタ保守】画面に戻ります。

#### ■ 補助科目のセンター使用設定

補助科目を利用する場合は、補助科目を作成し、補助科目ごとに[センター使用(派遣用)] を設定します。(補助科目の作成手順については、P38 をご覧ください。)

- (1) [ 連合内事務処理 ] タブをクリックし、表示される サイドメニューの[経理(20年基準)]の[経理管理]の[補助科目マスタ保守] をクリックします。
- (2) 【補助科目マスタ保守】画面が表示されます。

一覧の中から該当の補助科目の | 修正 | ボタンをクリックします。

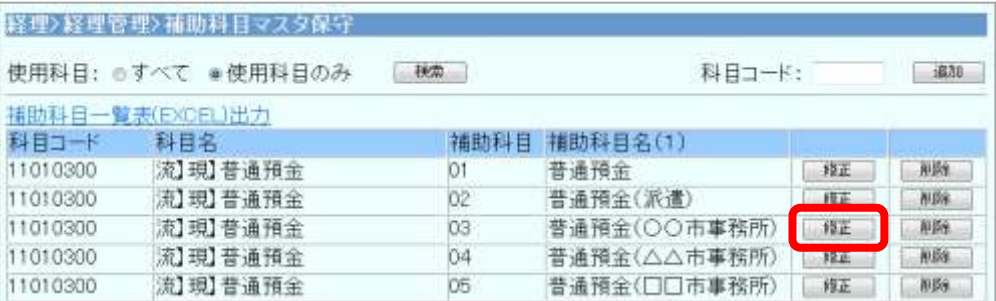

(3) [センター使用(派遣用)]を「使用する」へ設定し、<
登録 ボタンをクリック します。

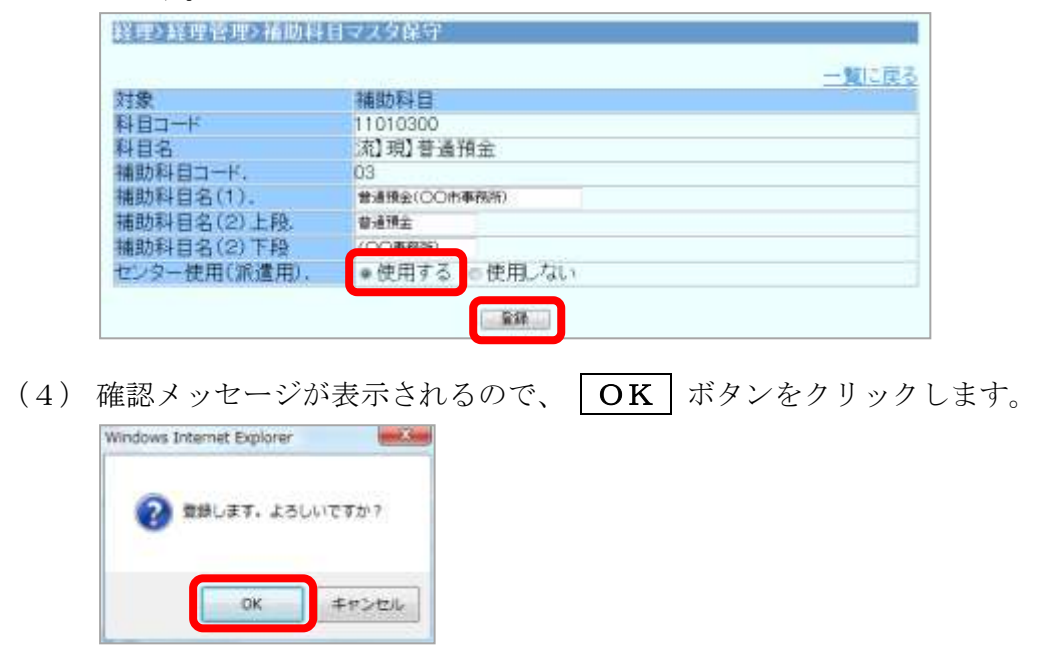

(5) 登録が完了すると、【補助科目マスタ保守】画面に戻ります。

#### 5. 平成 23 年度の当初予算の登録

平成 23 年度の当初予算を登録します。

# 【当初予算の入力】

「収益・費用科目」、「注記科目」(投資活動収支科目・財務活動収支科目、預り補助金等に関 わる補助金収入・交付金支出)、「正味財産(期首残高)」の予算は、それぞれ別画面から入力 します。

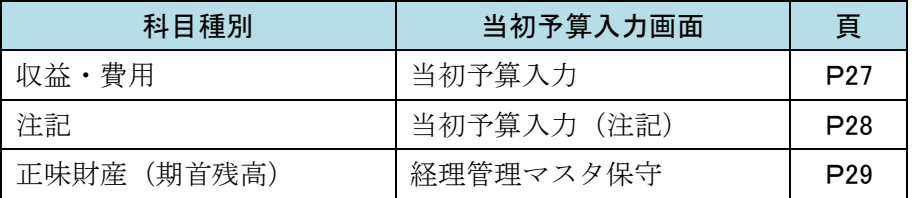

#### 1. 収益・費用科目の予算入力

「当初予算入力」から、事業区分ごとに入力します。

- (1) [連合内事務処理] タブをクリックし、 表示されるサイドメニューの[経理(20年基準)]の[予算管理]の[当初予算入 力 ] をクリックします。
- (2) 【当初予算入力】画面が表示されます。

『事業区分』をプルダウンリストより選択します。 各科目の予算額を入力して、 | 登録 | ボタンをクリックします。

※ 派遣で、実施事業所ごとに予算を作成している場合は、『事業所名』で該当センター を選択し、実施事業所ごとに予算を入力します。

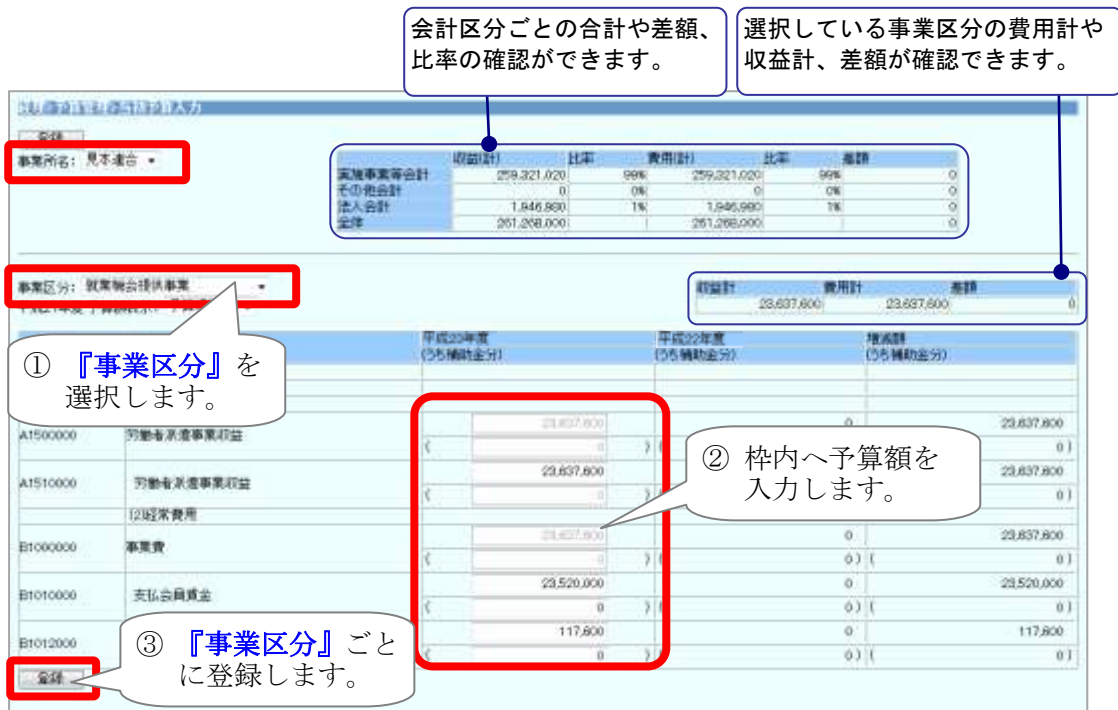

(3) 登録が完了すると、【当初予算入力】画面が表示されます。 続けて別の事業区分を入力する場合は、(2)以降の操作を繰り返してください。

# ◆ 予算入力時の諸注意!

- ① 当初予算画面に科目が表示されない場合は、P16~19 へ戻って、科目の使用設定 をご確認ください。
- 2 |登録 | ボタンを押す前に別の『事業区分』を選択してしまうと、登録が完了しな いまま別の事業区分の予算入力画面に切り替わってしまいます。 必ず『事業区分』ごとに「登録」ボタンを押してください。

# 2. 注記科目の予算入力

「当初予算入力(注記)」から、事業区分ごとに入力します。

- (1) [連合内事務処理] タブをクリックし、 表示されるサイドメニューの[経理(20年基準)]の[予算管理]の[当初予算入力 (注記)]をクリックします。
- (2) 【当初予算入力(注記)】画面が表示されます。

以降の手順は、「1.収益・費用科目の予算入力」(前ページ)の(2)以降の手順と 同様です。

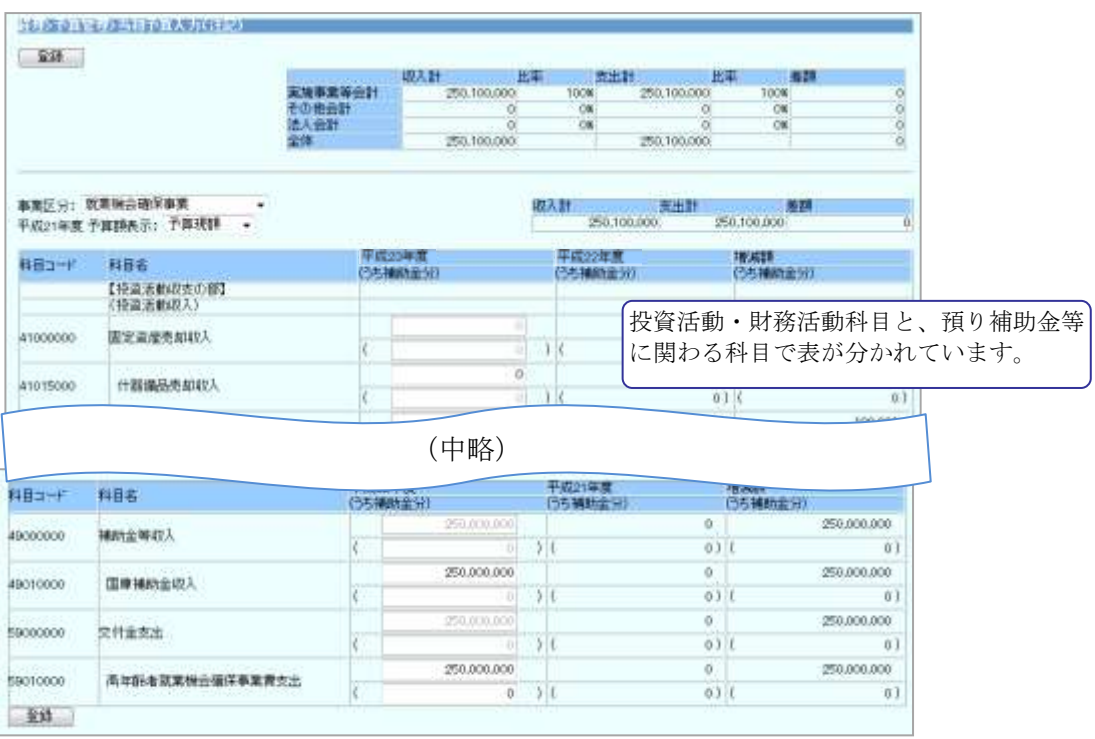

# ◆ 注記予算入力時の諸注意!

- ① 当初予算画面に科目が表示されない場合は、P20~23 へ戻って、科目の使用設定 をご確認ください。
- ② 上記「◆予算入力時の諸注意!」の②をご覧ください。

#### 3. 正味財産(来期期首残高)の予算入力

経理管理マスタ保守から、会計区分ごとに入力します。

- (1) [ 連合内事務処理 ] タブをクリックし、表示される サイドメニューの[経理(20年基準)]の[経理管理]の[経理管理マスタ保守] をクリックします。
- (2) 【収支予算書設定(正味財産期首残高)】の<来期予算>へ正味財産の期首残高予算 額を入力し、登録 ボタンをクリックします。

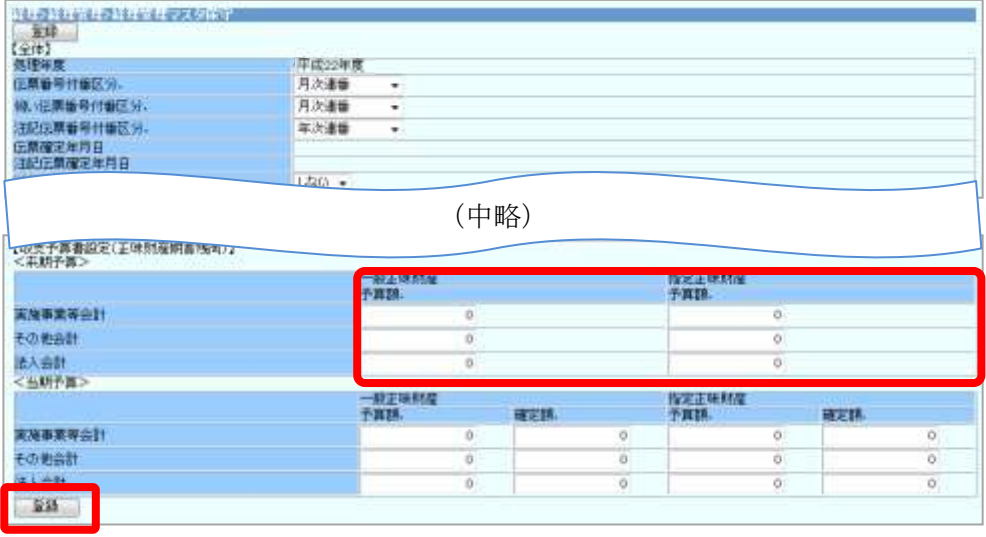

#### 【収支予算入力内容の確認】

「収支予算書内訳表(注記)」を出力し、予算額を確認します。 収益・費用・正味財産(期首残高)は、「収支予算書内訳表」にて確認します。 注記科目は、「収支予算書内訳表(注記)」にて確認します。

- (1) [連合内事務処理] タブをクリックし、 表示されるサイドメニューの「経理(20年基準)」の「予算管理」の「各種帳票作 成 ] をクリックします。
- (2) 『帳票種別』で「収支予算書内訳表」または「収支予算書内訳表(注記)」を選択し、 ■帳票出力 ポタンをクリックします。

(事業所ごとに予算を確認する場合は、『事業所名』も選択します。)

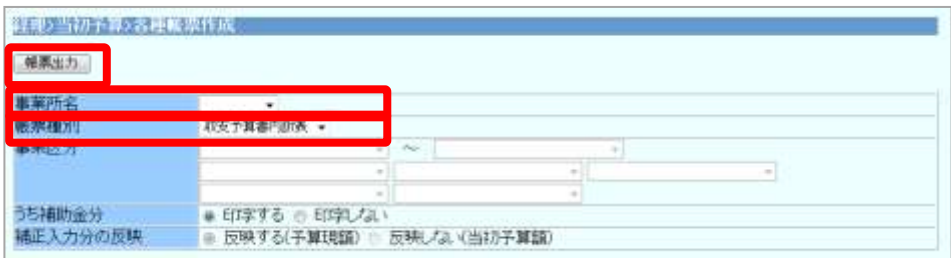

(3) 【[収支予算書内訳表または収支予算書内訳表(注記)](EXCEL)の作成中】画面が 表示されます。

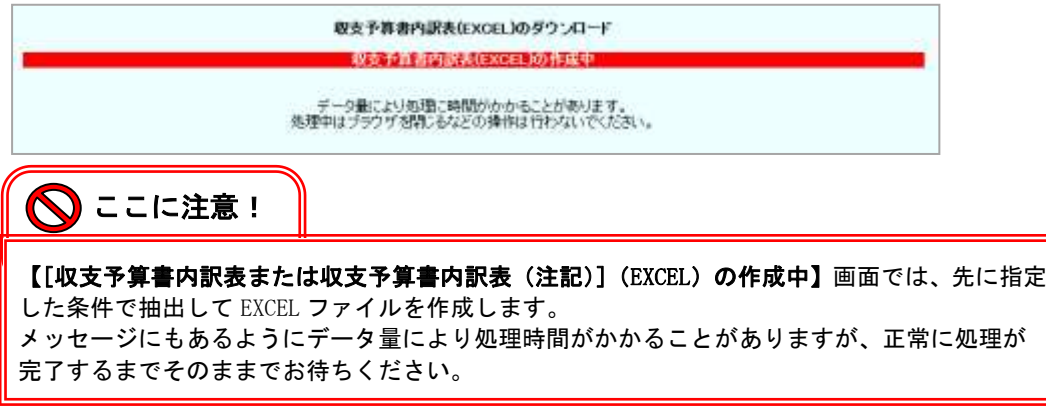

(4) 作成処理が完了すると、【[収支予算書内訳表または収支予算書内訳表(注記)](EXCEL) の作成終了】画面が表示されます。

画面中央の[ [収支予算書内訳表または収支予算書内訳表 (注記) (EXCEL)のダウ ンロード ]を右クリックして、[ 対象をファイルに保存 ]を選択します。

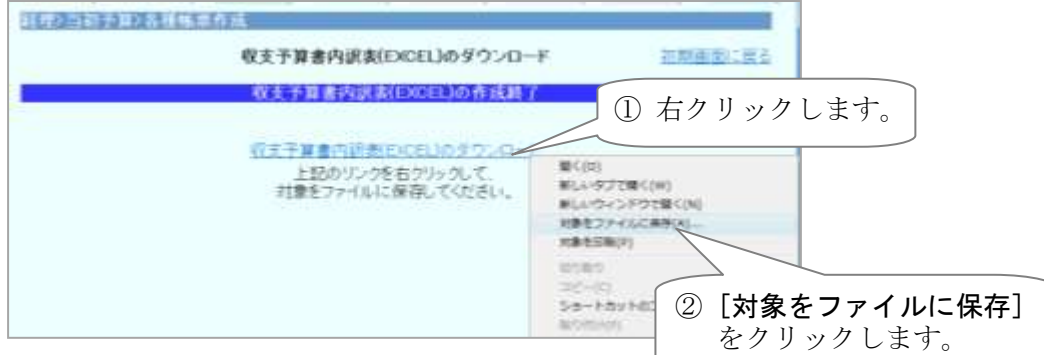

(5) 【名前を付けて保存】画面が表示されます。 「保存する場所』と『ファイル名』を指定して、「保存」ボタンをクリックします。

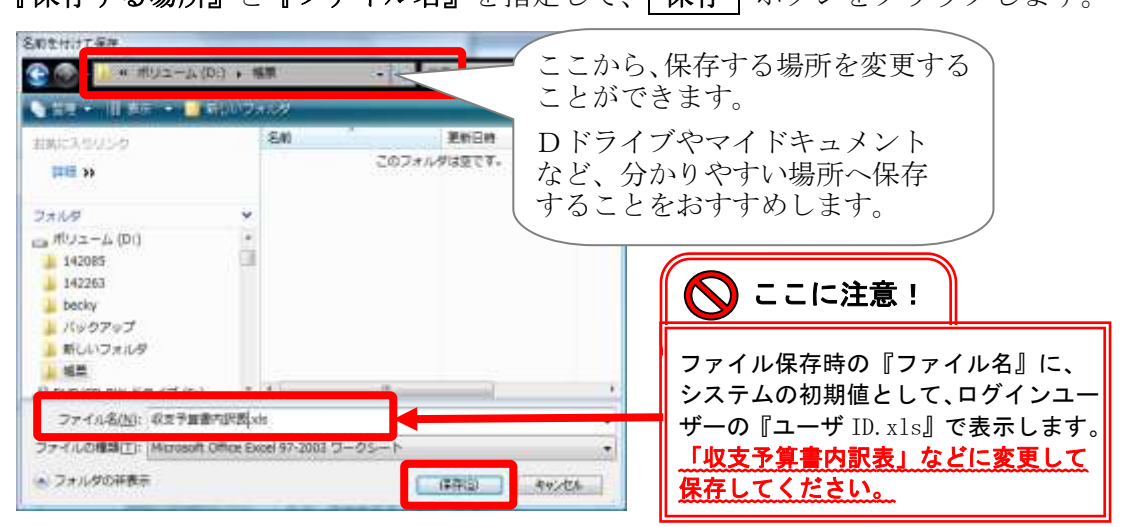

(6) 保存が完了すると、【ダウンロードの完了】画面が表示されます。

ファイルを開く ボタンをクリックします。

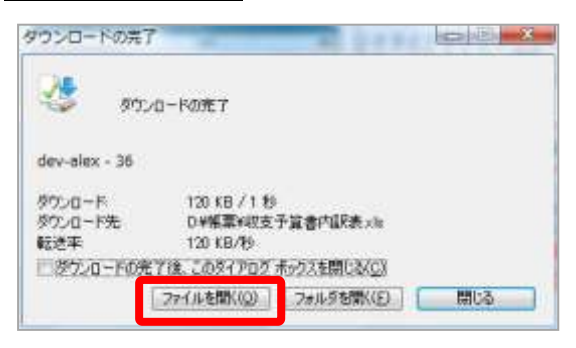

- ※ 上記の画面が表示されない場合は、ダウンロードが完了したファイルを直接開いて ください。
- (7) 「収支予算書内訳表」「収支予算書内訳表( )」が表示されますので、 各科目の予算額を確認します。 金額が間違っている場合は、【当初予算の入力】(P20 ~ )へ戻り、予算額を訂正し

てください。

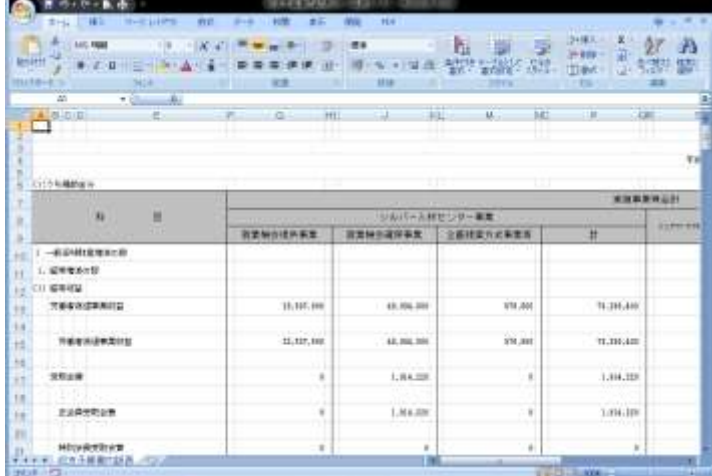

# ▶ 事業区分ごとに収支予算書を出力するには!

「収支予算書」「収支予算書(注記)」では、事業区分ごとに収支予算書を出力するこ とができます。

出力手順は「収支予算書内訳表」「収支予算書内訳表(注記)」と同じですが、出力条 件では、以下のように設定してください。

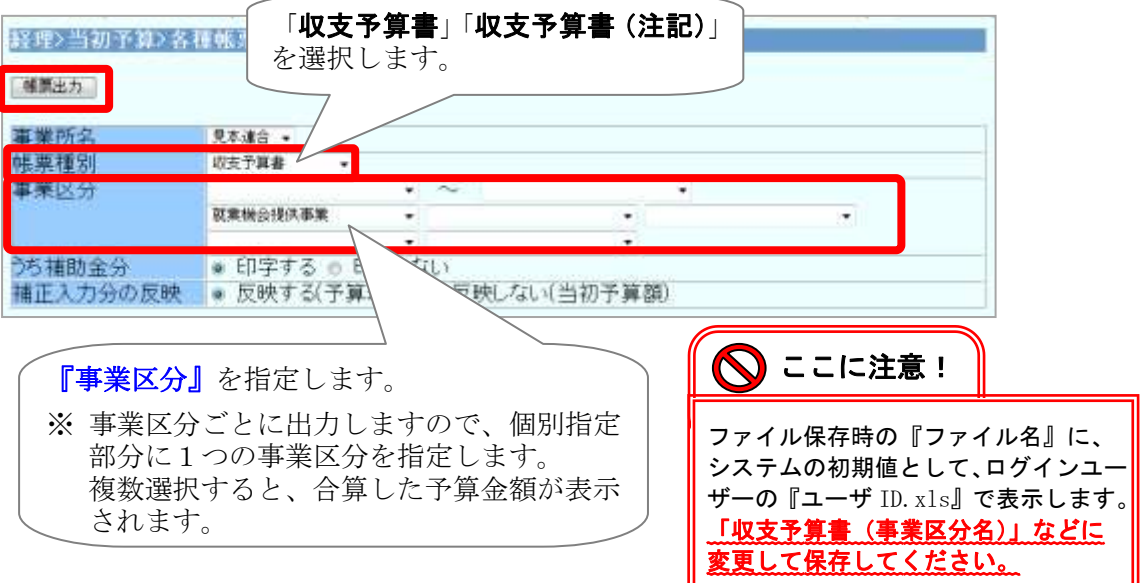

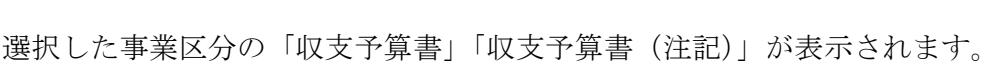

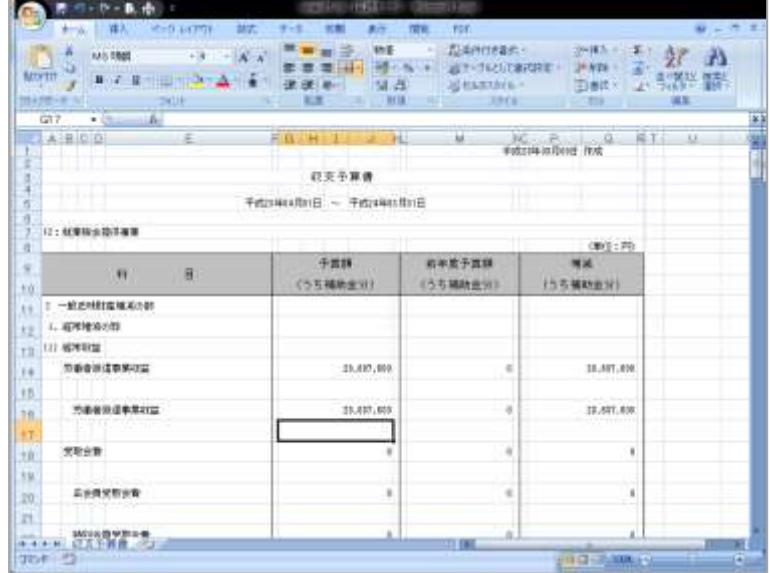

#### 【当初予算の確定】

当初予算の入力・確認が終わったら、確定処理を行います。 確定処理は、「予算確定」・「予算確定(注記)」のそれぞれの画面で行います。

- (1) [連合内事務処理] タブをクリックし、 表示されるサイドメニューの[経理(20年基準)]の[予算管理]の[予算確定] または「予算確定(注記)」をクリックします。
- (2) 『事業所名』に「連合」が選択された状態で、 確定 | ボタンをクリックします。 ※ 派遣システムを利用されていない場合は、『事業所名』は表示されません。

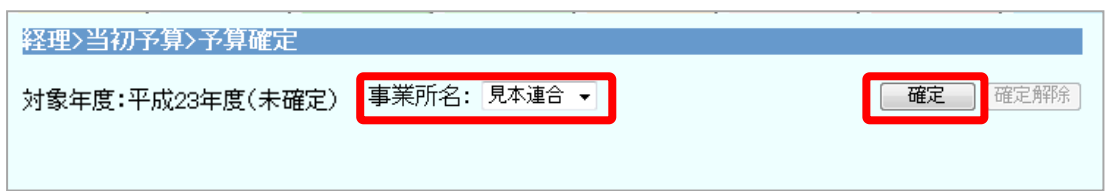

(3) 【確認】画面が表示されます。 | OK | ボタンをクリックします。

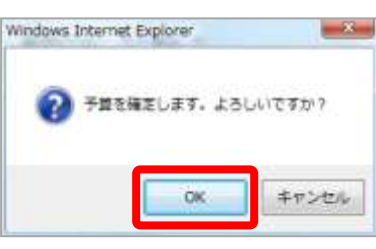

(4) 確定処理が完了すると、以下のように「該当年度(確定済み)」の表示に替わり、 確定解除 ポタンが使用可能となります。

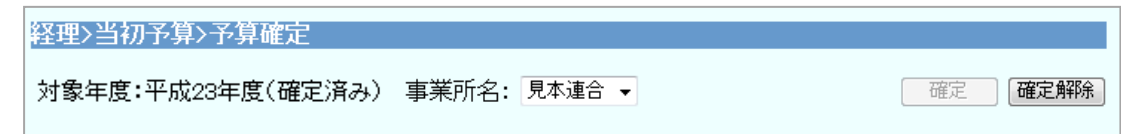

# ◆ 確定後に予算の修正があった場合は!

確定解除 | ボタンをクリックして、修正します。 修正した後は、再度 確定 ボタンをクリックし、確定してください。

## 6. 平成 22 年度の年度更新処理

年度更新を実行します。

この処理で、経理年度が平成 23 年度へ更新されます。

- (1) [連合内事務処理] タブをクリックし、表示される サイドメニューの[ 経理(20 年基準) ]の[ 決算処理 ]の[ 決算準備・年度更新 ] を クリックします。
- (2) 【決算準備・年度更新】画面が表示されます。

**「年度更新」**ボタンをクリックします。

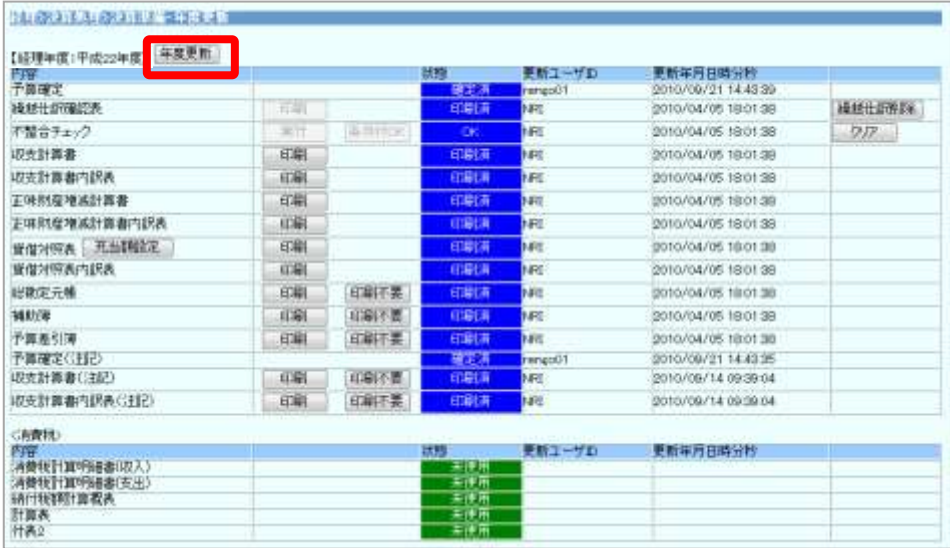

- ※ | 年度更新 | ボタンがグレーアウトしている場合は、予算確定が完了していません。 P33 に戻って、予算を確定してください。
- (3) 【年度更新確認メッセージ】が表示されます。 OK ボタンをクリックします。

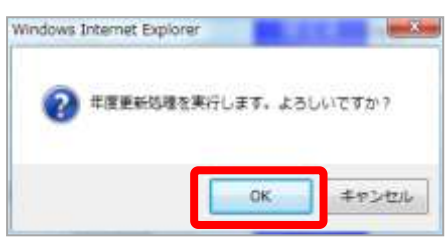

(4) 「 年度更新処理 」完了後は、【経理年度:平成 23 年度】に変わります。

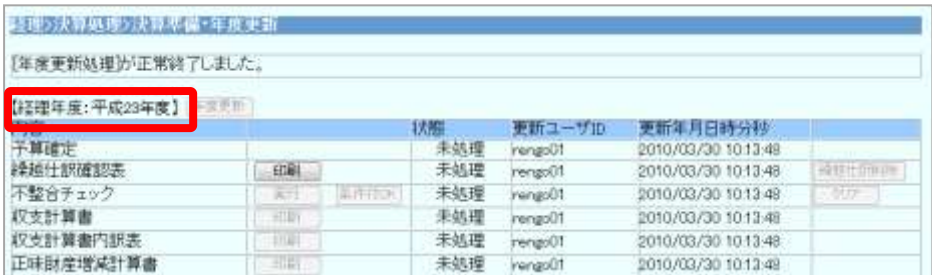

#### ◆ 年度更新後に当初予算の入力間違いに気付いた場合は!

#### ■ 収益・費用科目

[予算保守]から修正します。

- (1) [ 連合内事務処理 ] タブをクリックし、表示される サイドメニューの[ 経理(20 年基準) ]の[ 経理管理 ]の[ 予算保守 ] をクリック します。
- (2) 『事業区分』をプルダウンリストより選択し、予算額を修正して 常録 ポタンを クリックします。

※ 派遣で、実施事業所ごとに予算を作成している場合は、『事業所名』で該当センター を選択してください。

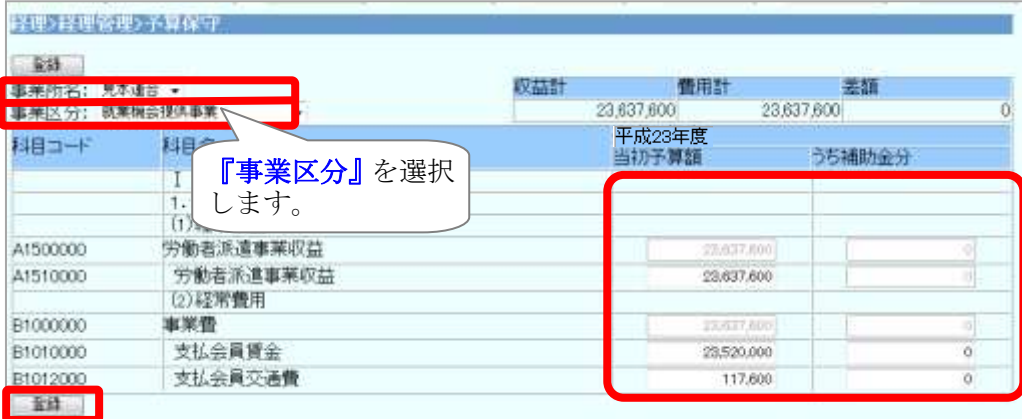

### ■ 注記科目

[予算保守(注記) ]から修正します。

- (1) [ 連合内事務処理 ] タブをクリックし、表示される サイドメニューの「経理(20年基準) 1の「経理管理 1の「予算保守(注記) 1を クリックします。
- (2) 以降の手順は、上記「■ 収益・費用科目」の(2)以降と同様です。

#### ■ 正味財産(期首残高)

経理管理マスタ保守から修正します。

(1) [ 連合内事務処理 ] タブをクリックし、表示される サイドメニューの[経理(20年基準)]の[経理管理]の[経理管理マスタ保守] をクリックします。

(2) 【収支予算書設定(正味財産期首残高)】の<当期予算>の[予算額]へ入力し、 登録 ボタンをクリックします。

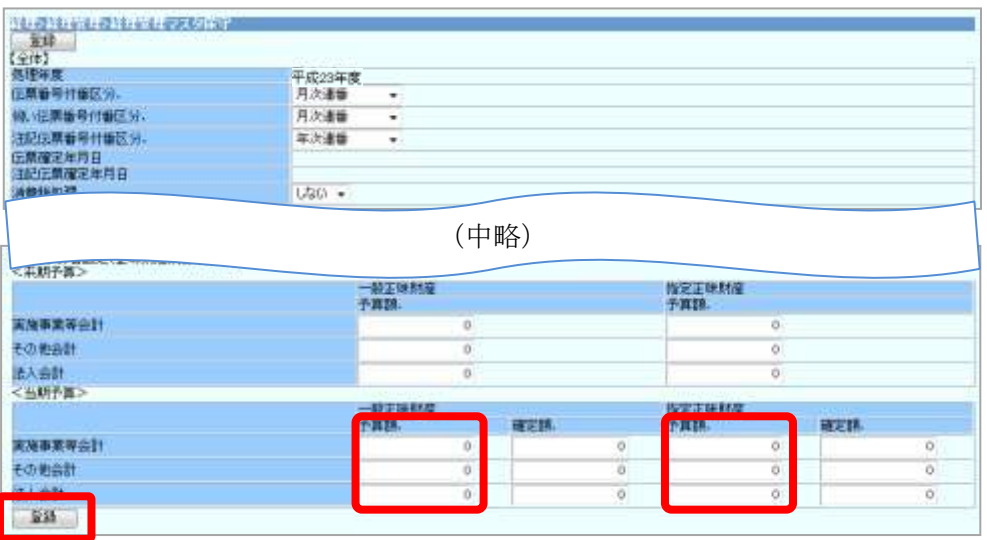

#### 7. 平成 23 年度期首残高の登録

平成 22 年度の決算内容、財産の振り分け内容をもとに、資産・負債・正味財産科目の 期首残高を設定します。

残高は、会計区分ごとに設定します。

※ 補助科目を設定する場合は、補助科目を作成後、補助科目ごとに期首残高を入力します。 (補助科目の作成・期首残高登録については、P38 以降をご覧ください。)

#### 【期首残高の登録】

#### 1. 通常の科目(補助科目無し)の期首残高の登録

- (1) [ 連合内事務処理 ] タブをクリックし、表示される サイドメニューの[ 経理(20 年基準) ]の[ 経理管理 ]の[ 科目残高保守 ] を クリックします。
- (2) 【科目残高保守】画面が表示されます。

『事業区分』(※)をプルダウンリストより選択し、『期首』欄へ期首残高を入力し て、 登録 ポタンをクリックします。

※ 『事業区分』は、会計区分(実施事業等会計、その他会計、法人会計のいずれか) を選択します。

派遣で、実施事業所ごとに経理伝票を入力している場合は、『事業所名』で該当センタ ーを選択し、事業所ごとの残高を入力してください。

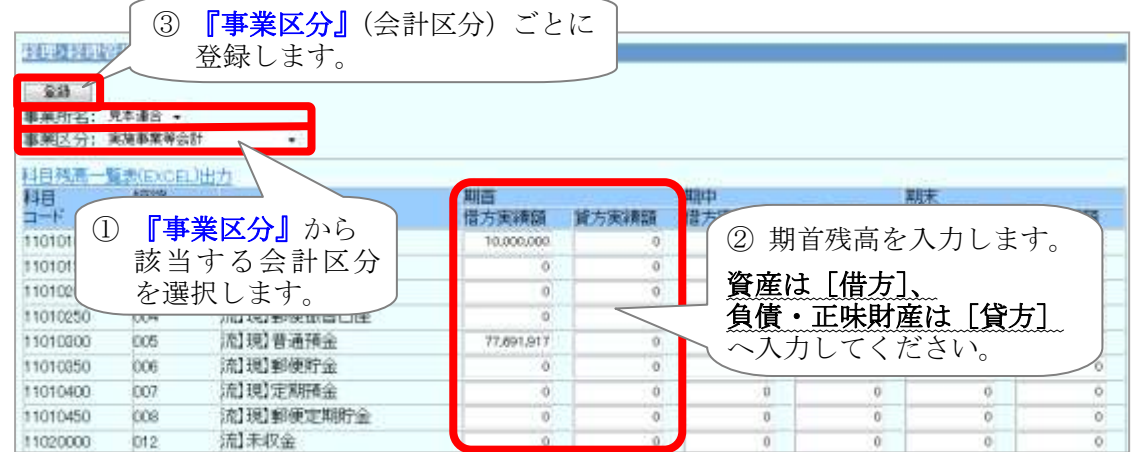

(3) 確認メッセージが表示されるので、 OK ボタンをクリックします。

(4) 登録が完了すると、【科目残高保守】画面に戻ります。

# ◆ 科目残高入力時の諸注意!

| 登録 | ボタンを押す前に別の 『事業区分』 を選択してしまうと、 登録が完了しないま ま別の事業区分の残高入力画面に切り替わってしまいます。 必ず『事業区分』ごとに「登録」ボタンを押してください。

#### 2. 補助科目を設定する科目の期首残高の登録

補助科目を作成し、補助科目ごとに期首残高を登録します。

#### ■ 補助科目の作成

- (1) [ 連合内事務処理 ] タブをクリックし、表示される サイドメニューの[経理(20年基準)]の[経理管理]の[補助科目マスタ保守] をクリックします。
- (2) 【補助科目マスタ保守】画面が表示されます。

補助科目を作成する科目の『科目コード』を入力し、| 追加 | ボタンをクリックし ます。

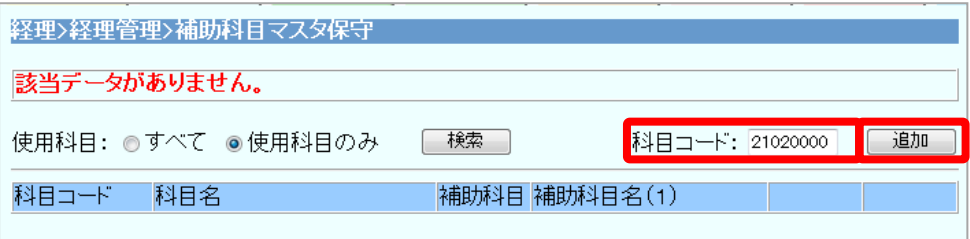

(3) 【補助科目マスタ保守新規登録】画面が表示されます。

[補助科目コード](2 桁)[補助科目名(1)][補助科目名(2)]を入力し、 登録 ボタンをクリックします。

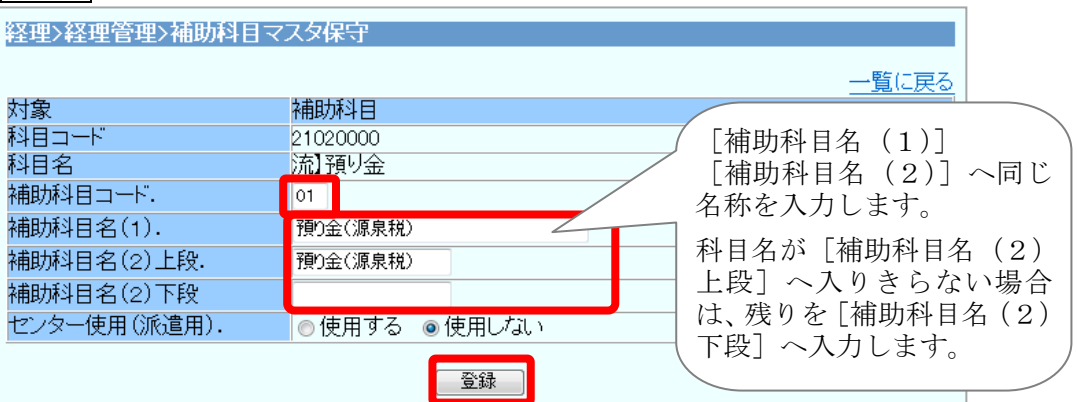

(4) 確認メッセージが表示されるので、 OK ボタンをクリックします。

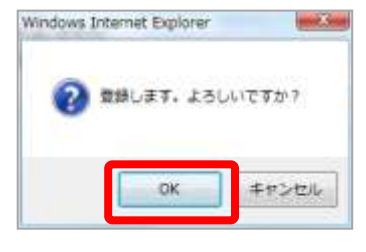

(5) 1つ目の補助科目を設定した時は、 右記のメッセージが表示されます。 OK ポタンをクリックします。 ※ 2 つ目以降の補助科目の設定時は 表示されません。

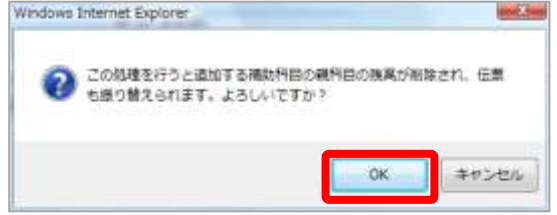

(6) 登録処理が完了すると、【補助科目マスタ保守】画面へ戻ります。 続けて別の補助科目を登録する場合は、(2)以降の操作を繰り返してください。

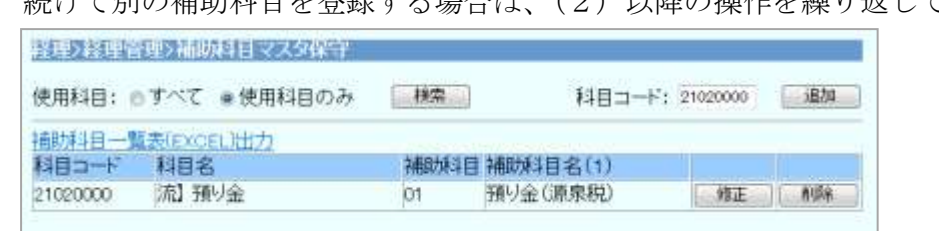

#### ■ 補助科目残高の登録

- (1) [ 連合内事務処理 ] タブをクリックし、表示される サイドメニューの[ 経理(20 年基準) ]の[ 経理管理 ]の[ 補助科目残高保守 ] を クリックします。
- (2) 【補助科目残高保守】画面が表示されます。

『事業区分』(※)をプルダウンリストより選択し、各補助科目の『期首』欄へ期首 残高を入力して、 登録 ボタンをクリックします。

※ 『事業区分』は、会計区分(実施事業等会計、その他会計、法人会計のいずれか) を選択します。

派遣で、実施事業所ごとに経理伝票を入力している場合は、『事業所名』で該当センタ ーを選択し、事業所ごとの補助科目残高を入力してください。

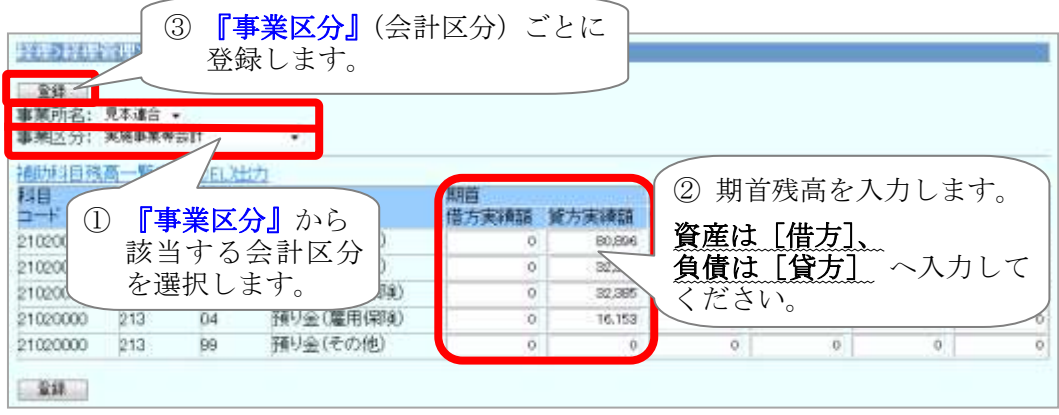

- (3) 確認メッセージが表示されるので、 OK ポタンをクリックします。
- (4) 登録が完了すると、【補助科目残高保守】画面に戻ります。

# ◆ 補助科目残高入力時の諸注意!

 登録 ボタンを押す前に別の『事業区分』を選択してしまうと、登録が完了しないま ま別の事業区分の補助科目残高入力画面に切り替わってしまいます。

必ず『事業区分』ごとに「登録」ボタンを押してください。

### 【期首残高の確認】

「貸借対照表内訳表」「不整合チェック」を出力し、期首残高の金額確認と、期首残高の 貸借が一致していることを確認します。

#### 1. 貸借対照表内訳表による確認

- (1) [ 連合内事務処理 ] タブをクリックし、表示される サイドメニューの[ 経理(20 年基準) ]の[ 随時帳票 ]の[ 各種帳票作成 ] を クリックします。
- (2) 『帳票種別』で「貸借対照表内訳表」を選択し、 帳票出力 ボタンをクリックし ます。(事業所ごとに残高を確認する場合は、『事業所名』も選択します。)

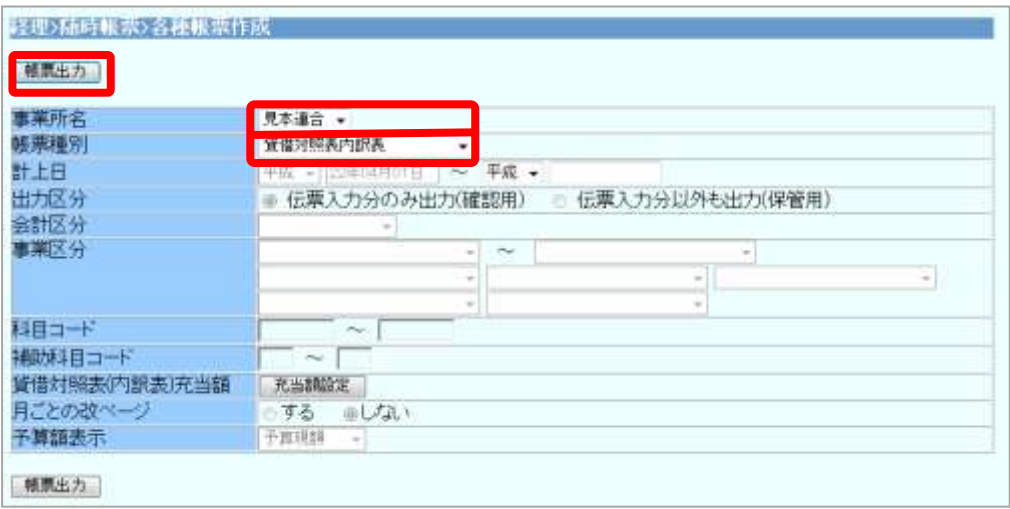

(3) 【貸借対照表内訳表(EXCEL)の作成中】画面が表示されます。

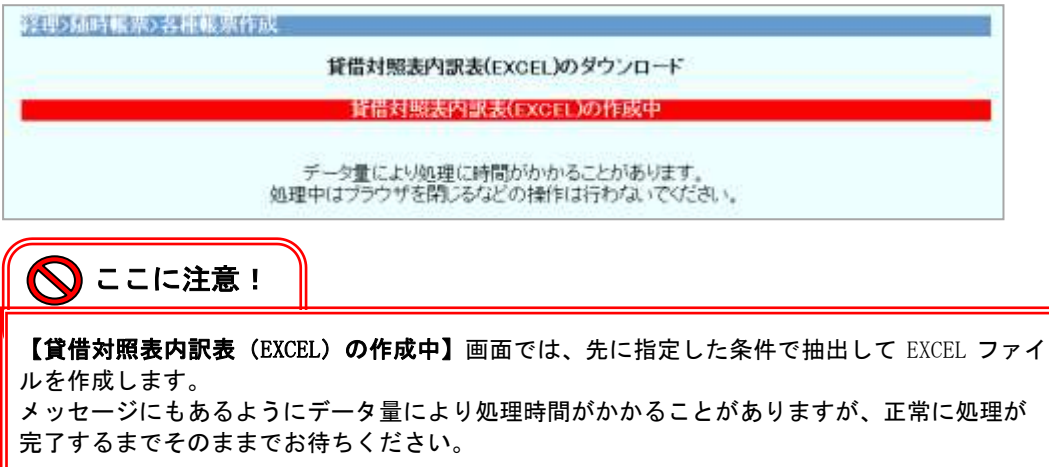

(4) 作成処理が完了すると、【貸借対照表内訳表 (EXCEL) の作成終了】画面が表示され ます。

画面中央の[ 貸借対照表内訳表 (EXCEL) のダウンロード ]を右クリックして、 [ 対象をファイルに保存 ]を選択します。

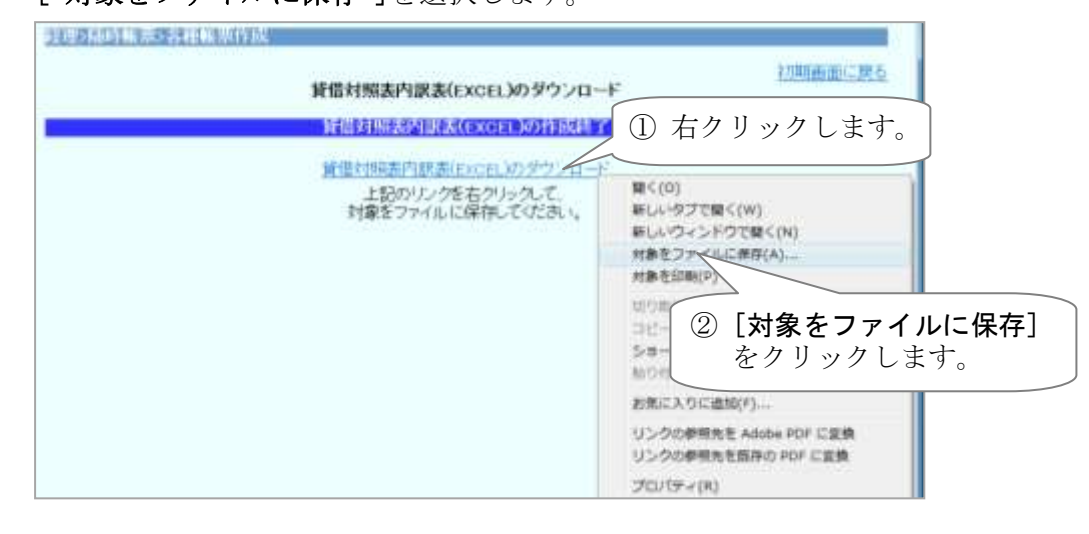

(5) 【名前を付けて保存】画面が表示されます。 『保存する場所』と『ファイル名』を指定して、 保存 | ボタンをクリックします。

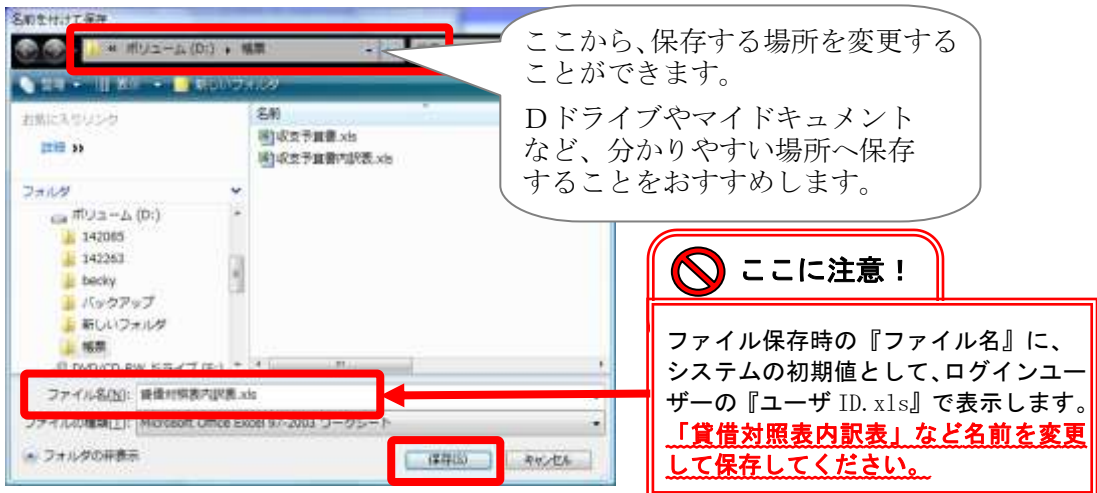

(6) 保存が完了すると、【ダウンロードの完了】画面が表示されます。 ファイルを開く ボタンをクリックします。

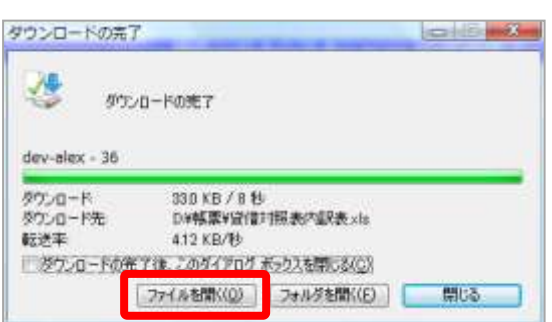

※ 上記の画面が表示されない場合は、ダウンロードが完了したファイルを直接開いて ください。

(7) 「貸借対照表内訳表」が表示されますので、各科目の期首残高の金額を確認します。 金額が間違っている場合は、期首残高の登録(P37)へ戻り、金額を訂正してくださ い。

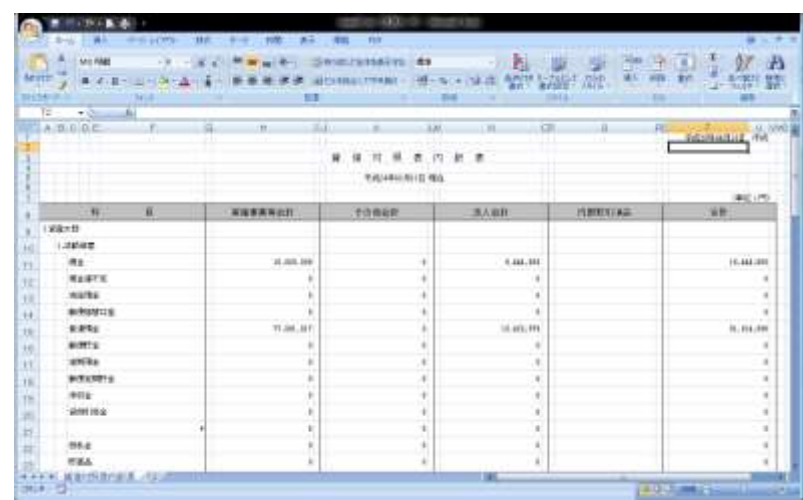

# 2. 不整合チェックによる確認

- (1) [ 連合内事務処理 ] タブをクリックし、表示される サイドメニューの[経理(20年基準)]の[随時帳票]の[各種帳票作成]を クリックします。
- (2) 『帳票種別』で「不整合チェック」を選択し、「帳票出力 ボタンをクリック します。(事業所ごとに確認する場合は、『事業所名』も選択します。)

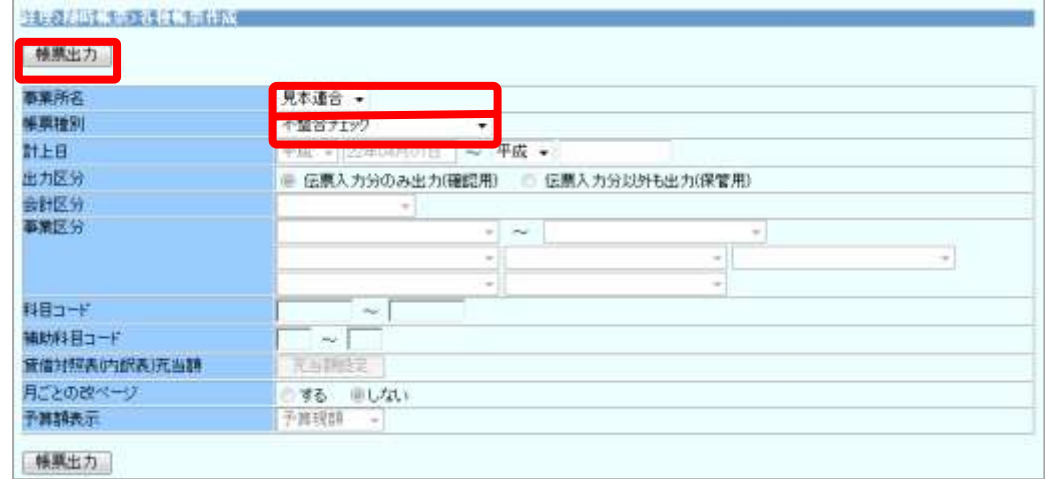

(3) 【不整合チェック(EXCEL)の作成中】画面が表示されます。

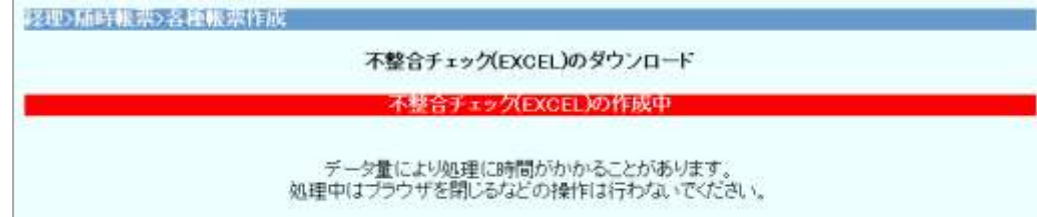

(4) 作成処理が完了すると、【不整合チェック (EXCEL) の作成終了】画面が表示されま す。

画面中央の[不整合チェック (EXCEL)のダウンロード ]を右クリックして、 [ 対象をファイルに保存 ]を選択します。

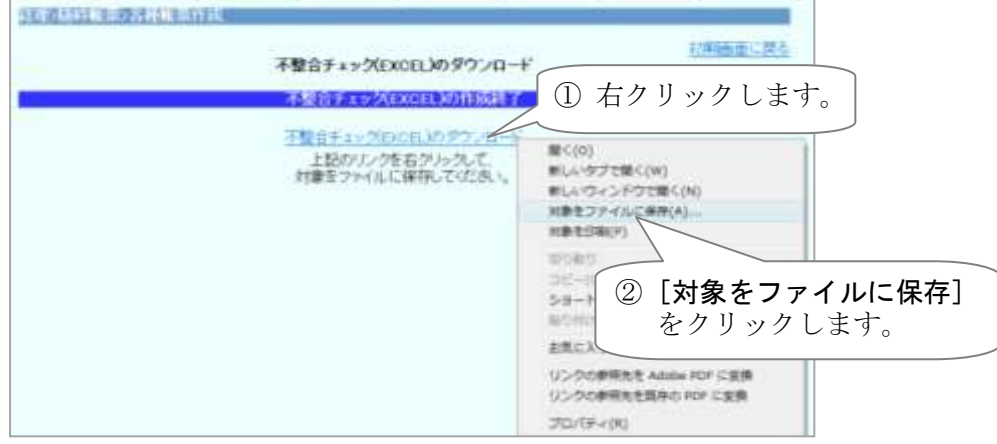

(5) 【名前を付けて保存】画面が表示されます。 『保存する場所』と『ファイル名』を指定して、保存 ボタンをクリックします。

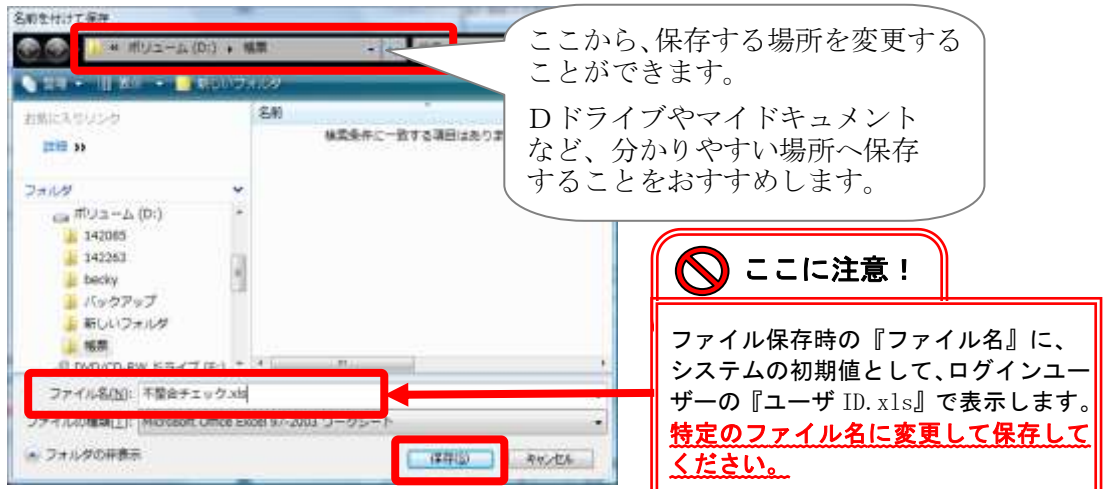

(6) 保存が完了すると、【ダウンロードの完了】画面が表示されます。 ファイルを開く ボタンをクリックします。

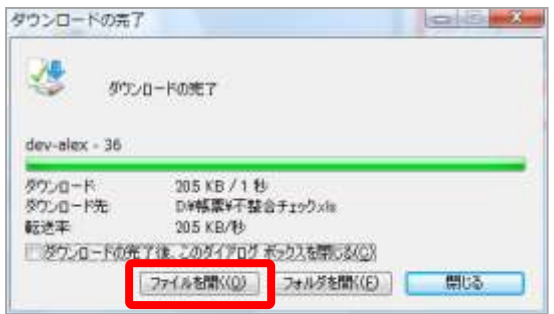

※ 上記の画面が表示されない場合は、ダウンロードが完了したファイルを直接開いて ください。

(7) 「不整合チェック結果」が表示されます。

チェック結果に「×」が表示されていないことを確認します。

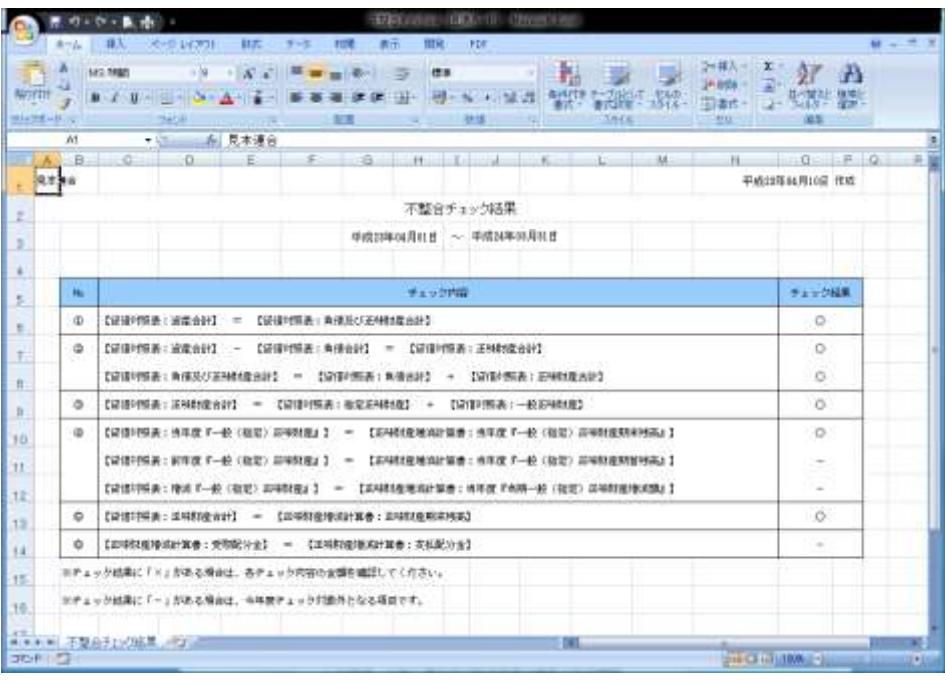

# ◆「不整合チェック結果」で×が表示された場合は!

期首残高の入力間違いがないか、再度「貸借対照表内訳表」をご確認ください。 また、正味財産の期首残高が設定されていない可能性がありますので、【期首残高の登 録】(P37)に戻り、正味財産(※)の期首残高が設定されていることをご確認ください。 ※ 正味財産の科目コード:

 一般正味財産:31010000 指定正味財産:35010000 入力間違いが無い場合は、期首残高の根拠となる資料

(平成 22 年度の貸借対照表や、連合会様で財産を振り分けるために作成された資料な ど)について、[資産=負債+正味財産]となっていることをご確認ください。

#### 【正味財産期首残高の予算確定額の登録】

正味財産期首残高の当期予算確定額を登録します。

※ 正味財産期首残高の当期予算確定額は、下記の帳票へ反映されます。

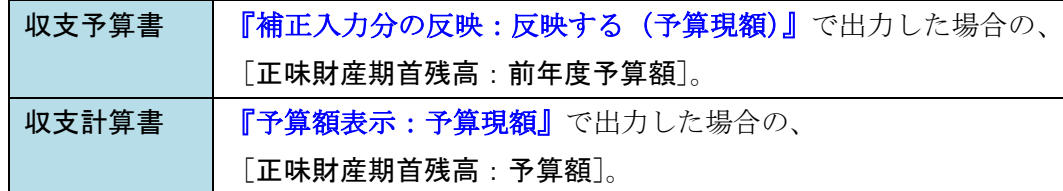

#### ■ 登録手順

- (1) [ 連合内事務処理 ] タブをクリックし、表示される サイドメニューの[経理(20年基準)]の[経理管理]の[経理管理マスタ保守] をクリックします。
- (2) 【収支予算書設定(正味財産期首残高)】の<当期予算>の[確定額]へ入力し、 | 登録 | ボタンをクリックします。

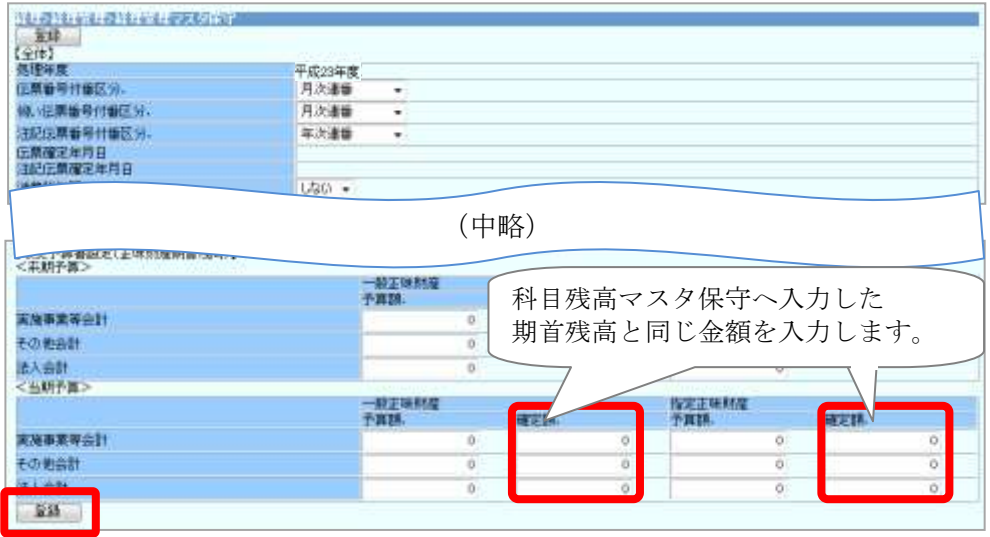

以上で、平成 20 年基準経理システムを開始するための初期設定作業は終了です。 平成 20 年基準経理システムの操作手順については、「新連合システムマニュアル」 をご覧ください。

また、システムの操作手順についてご不明な点がございましたら、 新連合システムコールセンターまでお問い合わせください。

※ 平成 20 年基準公益法人会計および仕訳など経理内容についてのご質問につきましては、 上部団体、会計事務所等へお願いいたします。 また、経理ポータルサイトの導入をご検討いただきますよう、お願いいたします。 以下のページで経理ポータルサイトについてご紹介しておりますので、ぜひ、ご覧ください。 http://www.nri-social.co.jp/service/account.html (弊社ホームページのサービス情報>経理ポータルサイト)